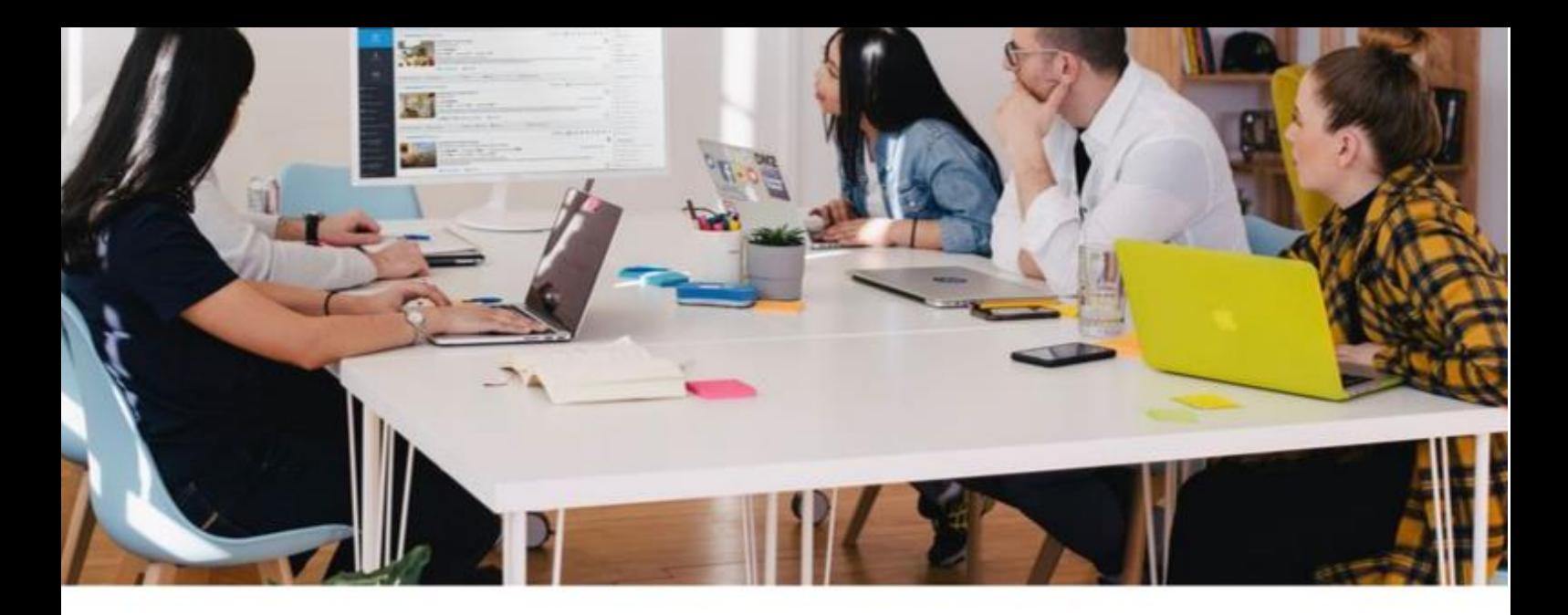

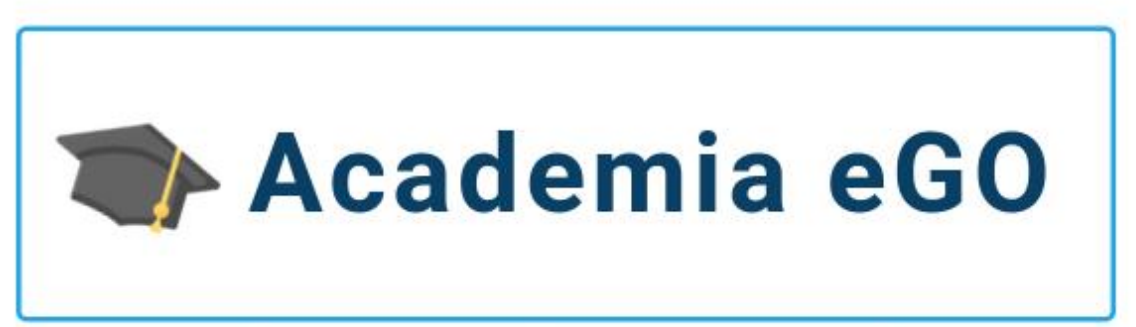

## Centro de Formação eGO Real Estate

# **COMO CAMPANHAS DE SMS E EMAIL MARKETING COM LANDING PAGE**

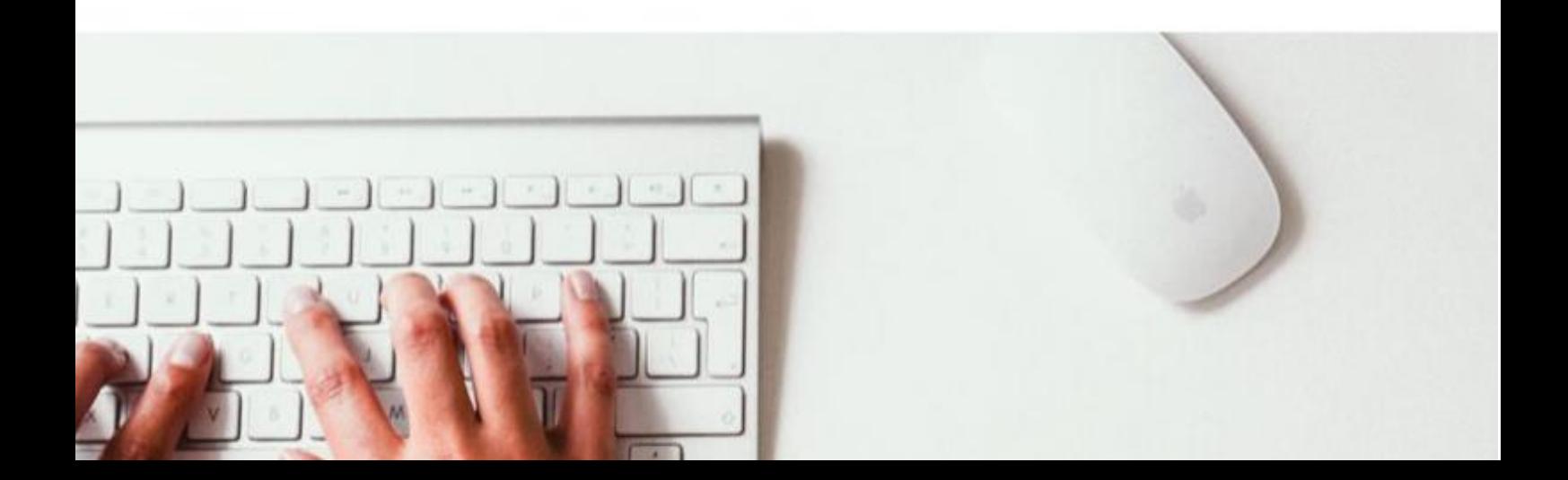

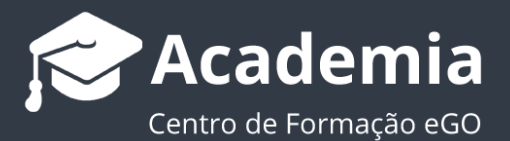

## **Como criar campanhas de SMS e Email Marketing com Landing Page**

O gestor do eGO tem a possibilidade de criar campanhas segmentadas de SMS e Email marketing e assim conseguir estar mais próximo dos seus clientes.

..................................................................................................................................................................

#### **1.** Aceda ao separador '**Campanhas**';

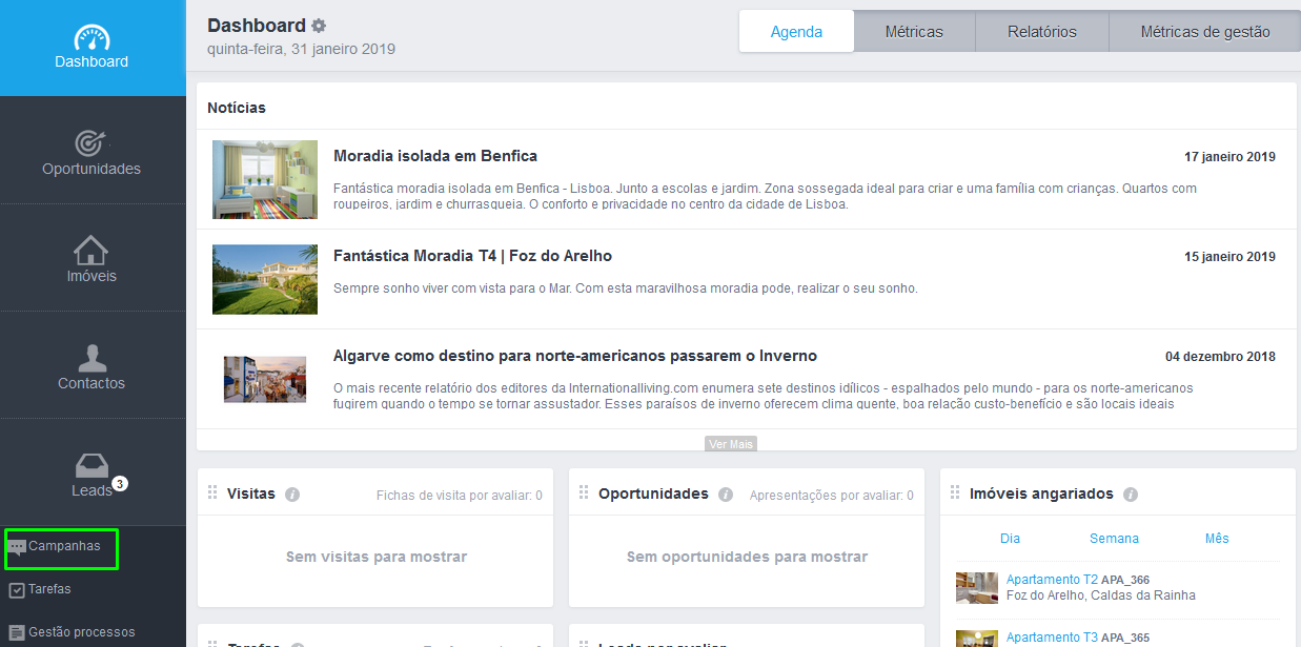

**2.** Se já tiver alguma campanha criada verá uma listagem das mesmas, se ainda não tiver criado o espaço estará em branco até à criação da primeira campanha;

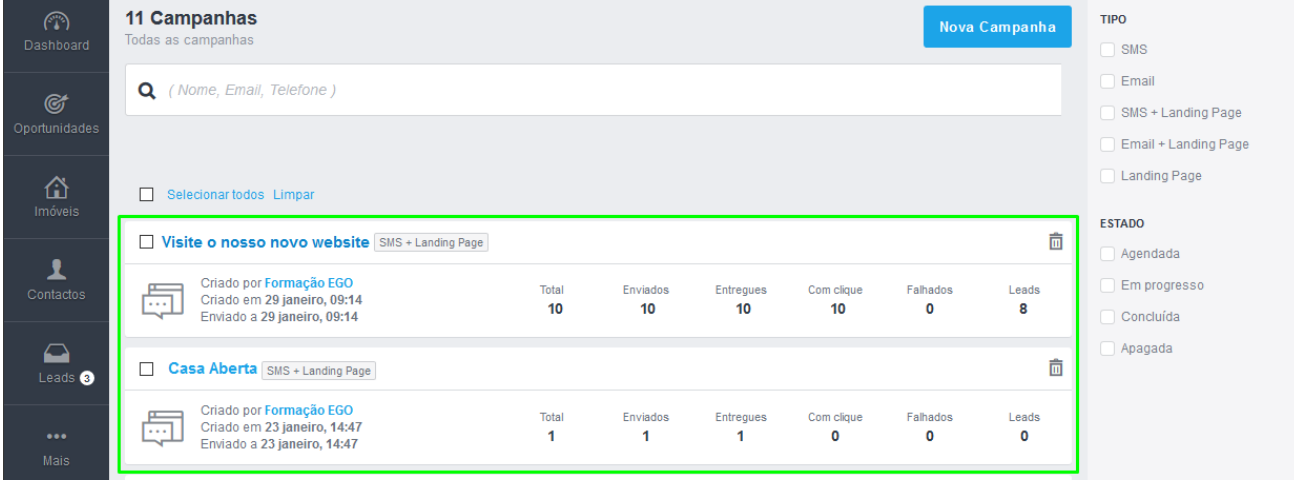

- **-** A listagem das campanhas já criadas
- **-** O campo de pesquisa livre (semelhante às demais do eGO)
- **-** Os filtros rápidos (lado direito) segmentados em tipo de campanhas e estado de campanha
- **-** E o botão de '**Nova Campanha**'
- **3.** Para iniciarmos uma campanha clique no botão '**Nova Campanha**'

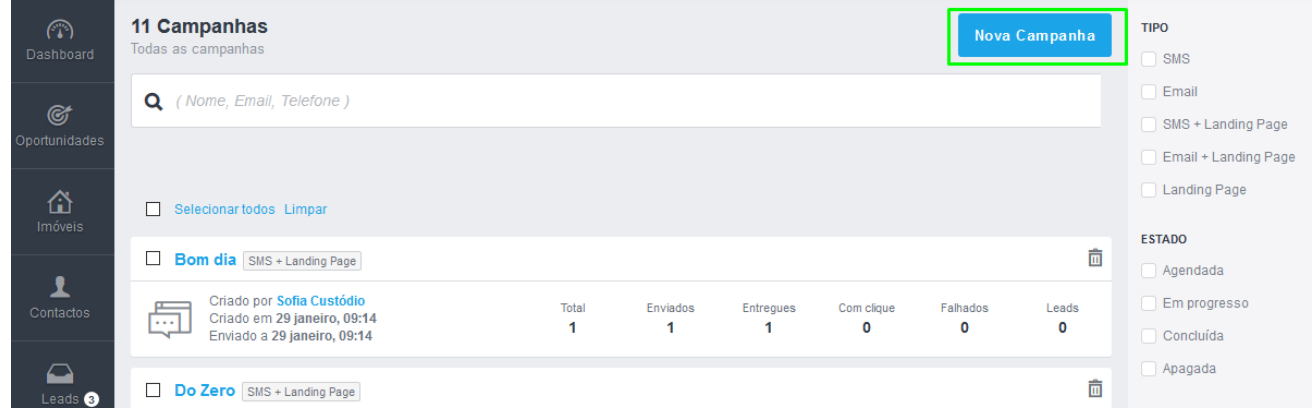

**4.** As campanhas encontram-se divididas em duas grandes partes:

**-** As **etapas da campanha** (no topo) que são dinâmicas consoante o tipo de campanha que se escolhe.

**-** E o **tipo de campanhas** que pretende criar;

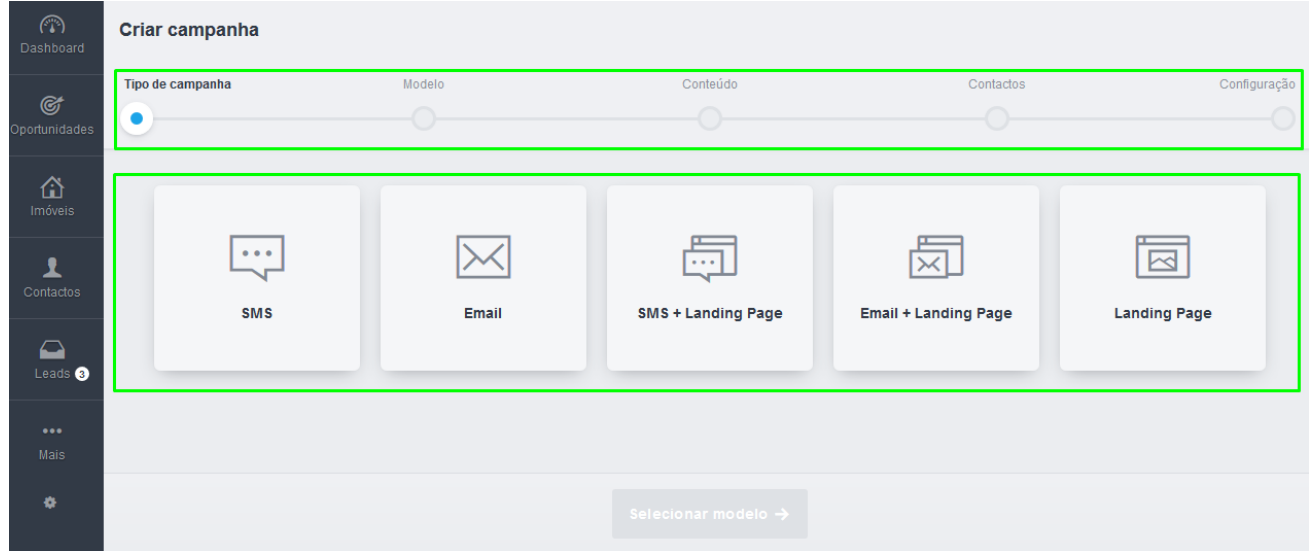

- **5.** Existem **5 grandes** tipos de campanhas:
	- **- SMS**: Permite a criação de campanhas via SMS
	- **- Email**: Permite a criação de campanhas de Email

**- SMS+Landing Page**: Permite a criação de campanhas de SMS onde é possível associar uma Landing Page de imóveis ou de serviços

**- Email+Landing Page**: Permite a criação de campanhas de Email onde é possível associar uma Landing Page de imóveis ou de serviços

**- Landing Page**: Permite uma criar de landing page de imóveis ou de serviços

### **6.** Escolhemos uma campanha de '**SMS+Landing Page**' e clicamos em '**Selecionar modelo**';

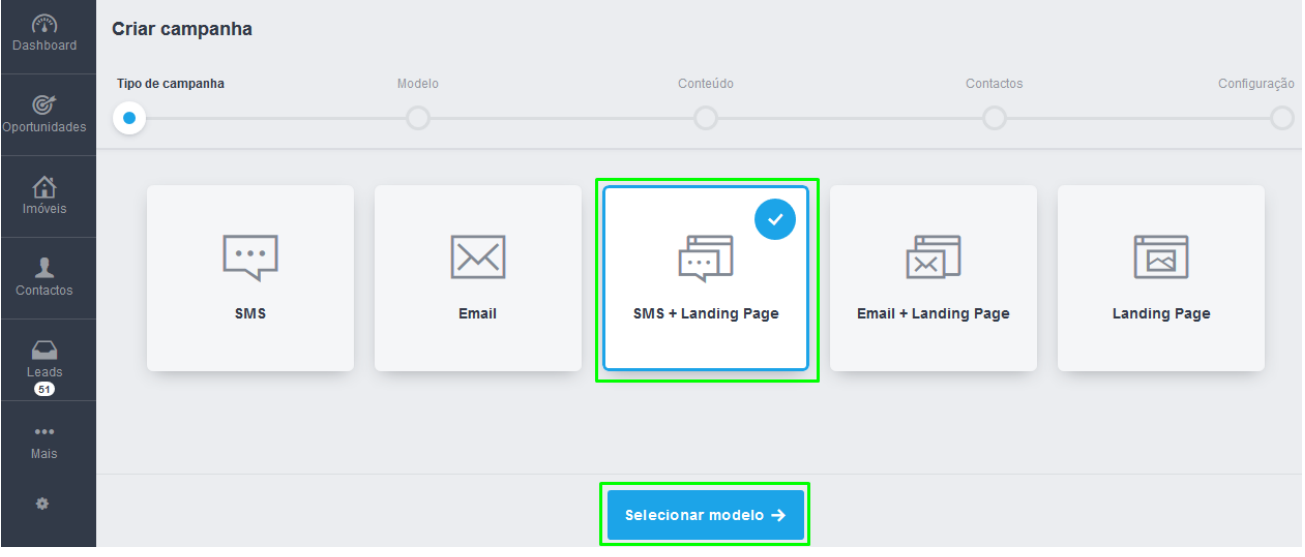

**NOTA:** Cada tipo de campanha terá as suas etapas personalizadas, sendo que algumas etapas podem conter mais ou menos elementos.

**7.** Neste tipo de campanha (**SMS + Landing Page**) caso vamos começar com o modelo '**Criar SMS do Zero'**, onde faremos a criação do SMS de raiz. Clique em '**Editar Modelo de SMS**';

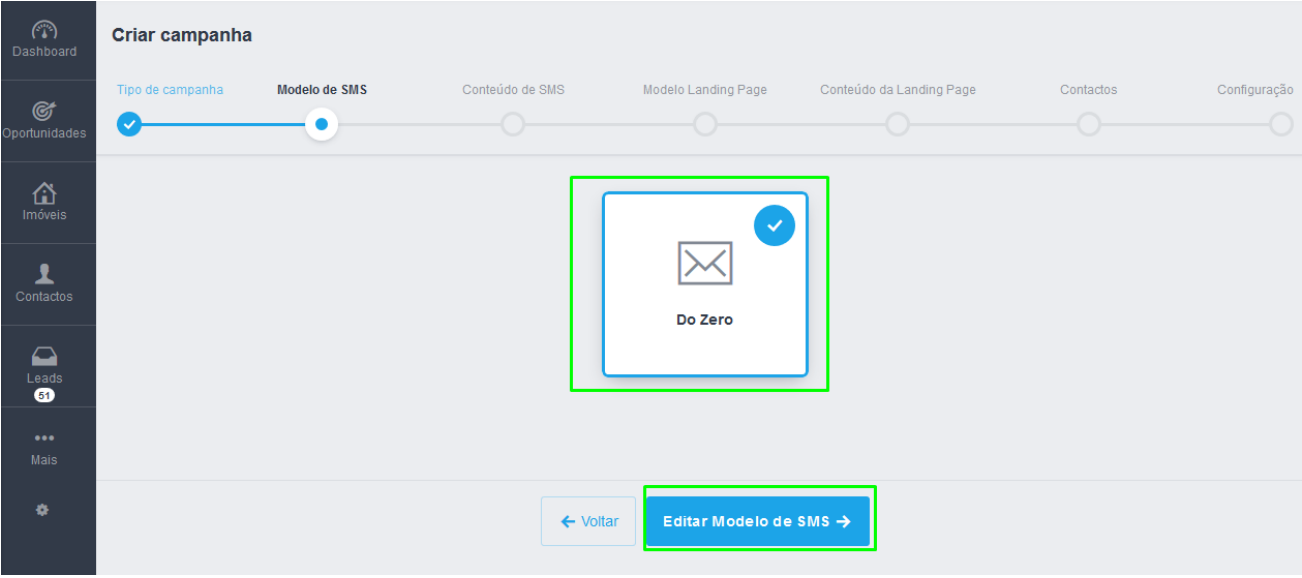

**8.** No passo seguinte podemos personalizar o conteúdo do SMS. O '**Nome do remetente da SMS**' não poderá ser alterado (este nome definido inicialmente) ou então utilizar o número de telemóvel.

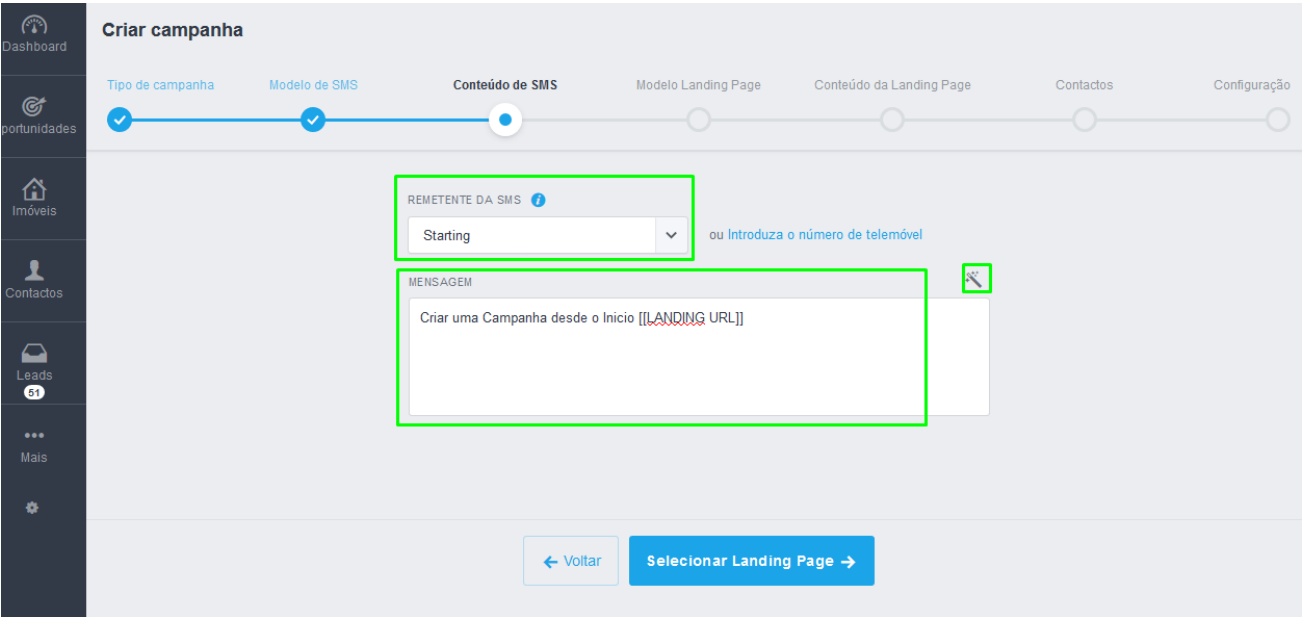

**NOTA:** Como o tipo desta campanha é '**do Zero**', não tem conteúdo pré-definido, pelo que terá de escrever a sua mensagem.

**9.** Poderá utilizar a ferramenta de personalização para gerar automaticamente uma série de elementos: Primeiro Nome | Último Nome | Género | Data de Nascimento | Distrito | Concelho | Morada | Código Postal | Telefone e Email.

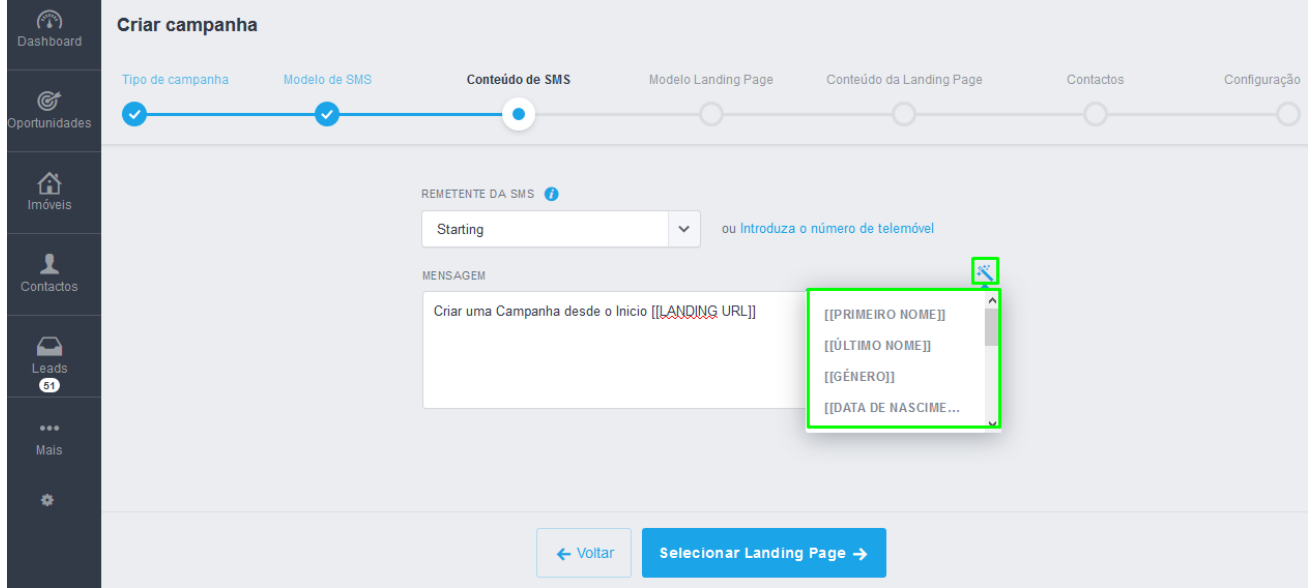

**NOTA:** Este conjunto de elementos permitem que o envio do SMS seja **mais personalizado** (Primeiro e Último nome, Data de nascimento, etc) mas também atribuir um **maior grau de segmentação** (Distrito, Concelho, Género, etc).

10. Vamos então escrever o nosso SMS e vamos utilizar alguns elementos de modo a conferir um maior grau de personalização à mensagem. No final clique em '**Selecionar Contactos**';

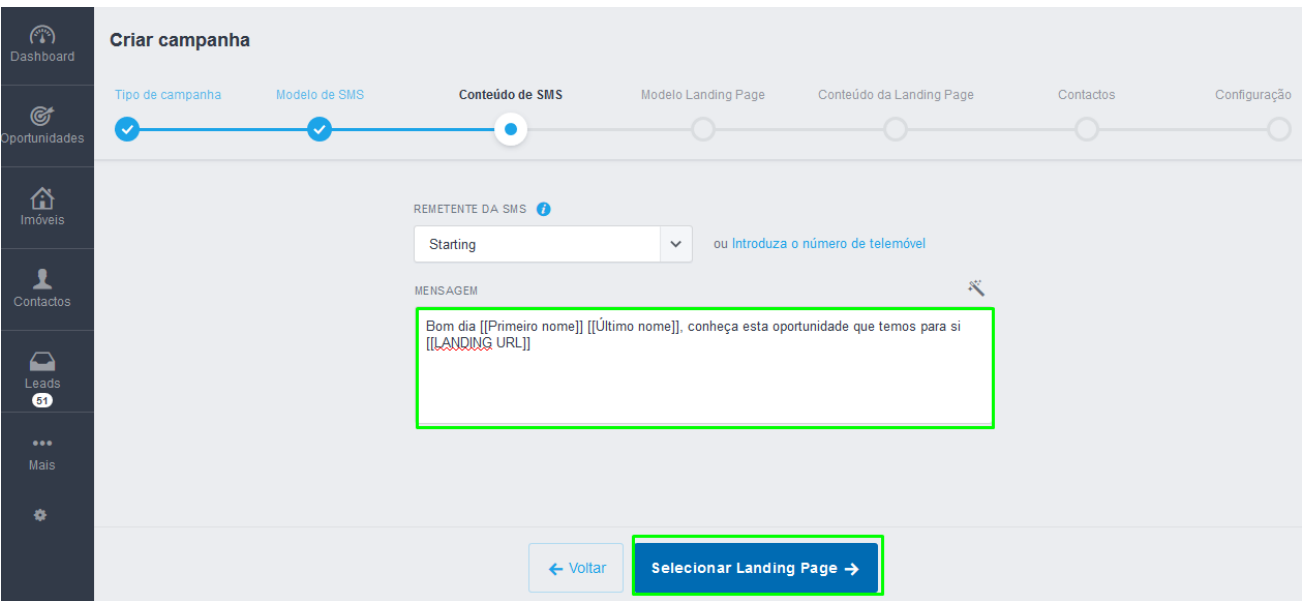

**NOTA:** É importante que ao personalizar o seu SMS não apague o elemento [[LANDING URL]], este é o elemento que fará a ligação do seu SMS à Landing Page que escolher nos próximos passos.

**11.** Agora escolherá a Landing Page associar a este SMS, existem 3 modelos pré definidos que vão buscar informação diretamente aos seus imóveis. **O primeiro modelo** está otimizado para a divulgação de um (1) único imóvel **O segundo modelo** está otimizado para a divulgação de múltiplos imóveis, mas preferencialmente em número par (2 imóveis, 4 imóveis, etc.) **O terceiro modelo** está otimizado para a divulgação de múltiplos imóveis, mas preferencialmente em número ímpar (3 imóveis, 5 imóveis) Poderá sempre pré-visualizar cada uma das templates antes de avançar.

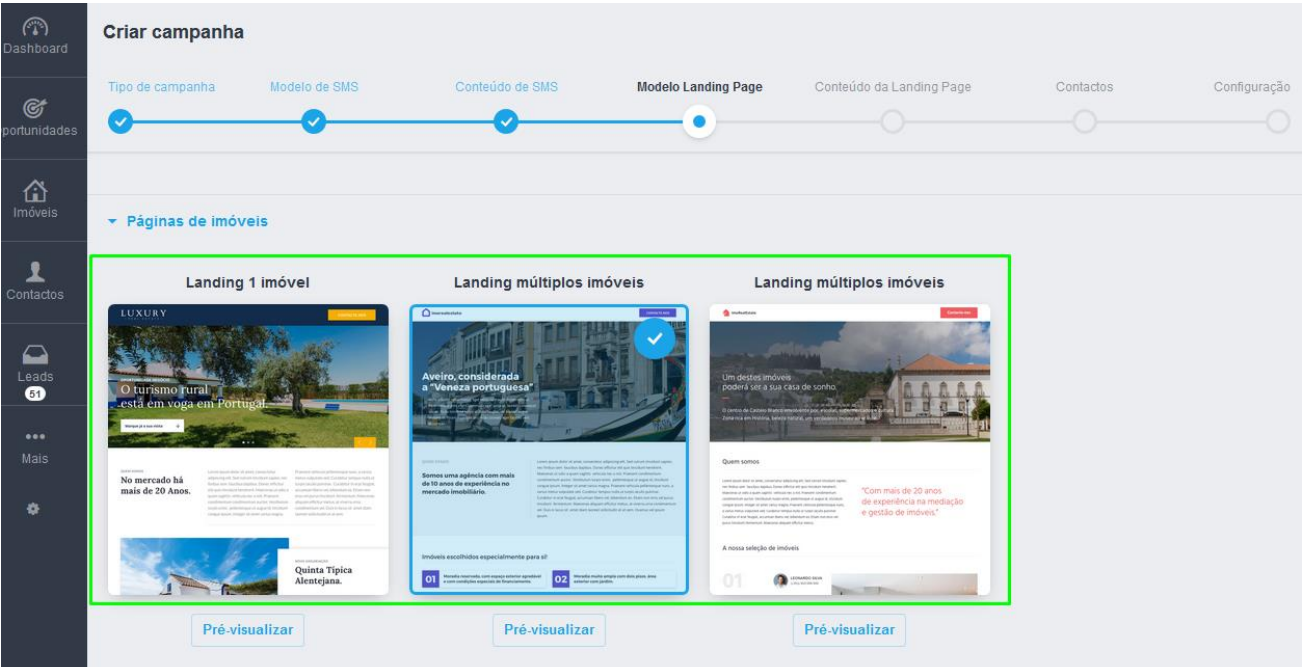

**NOTA:** Existem outros tipos de **Landings Pages** que poderá utilizar ( Páginas genéricas) indicadas para **Recrutamento**, **Eventos**, etc entre outros.

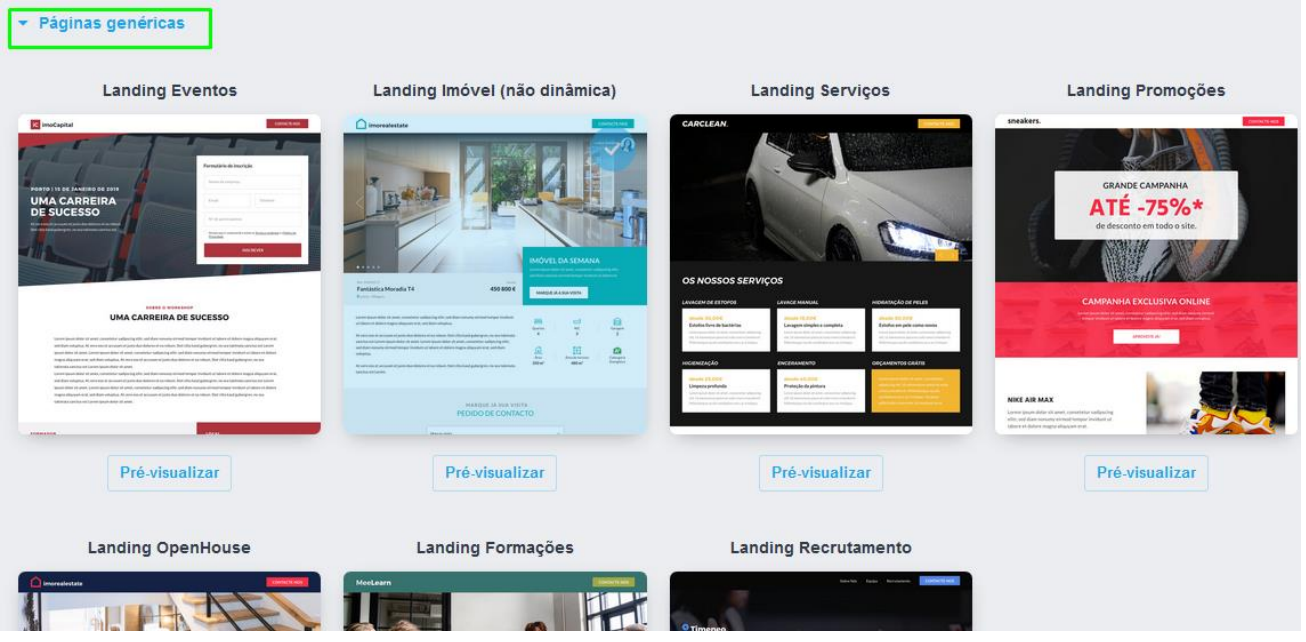

Escolha a Landing Page e clique em '**Editar conteúdo da Landing Page**' – para este exemplo vamos utilizar a Landing Page de 1 imóvel.

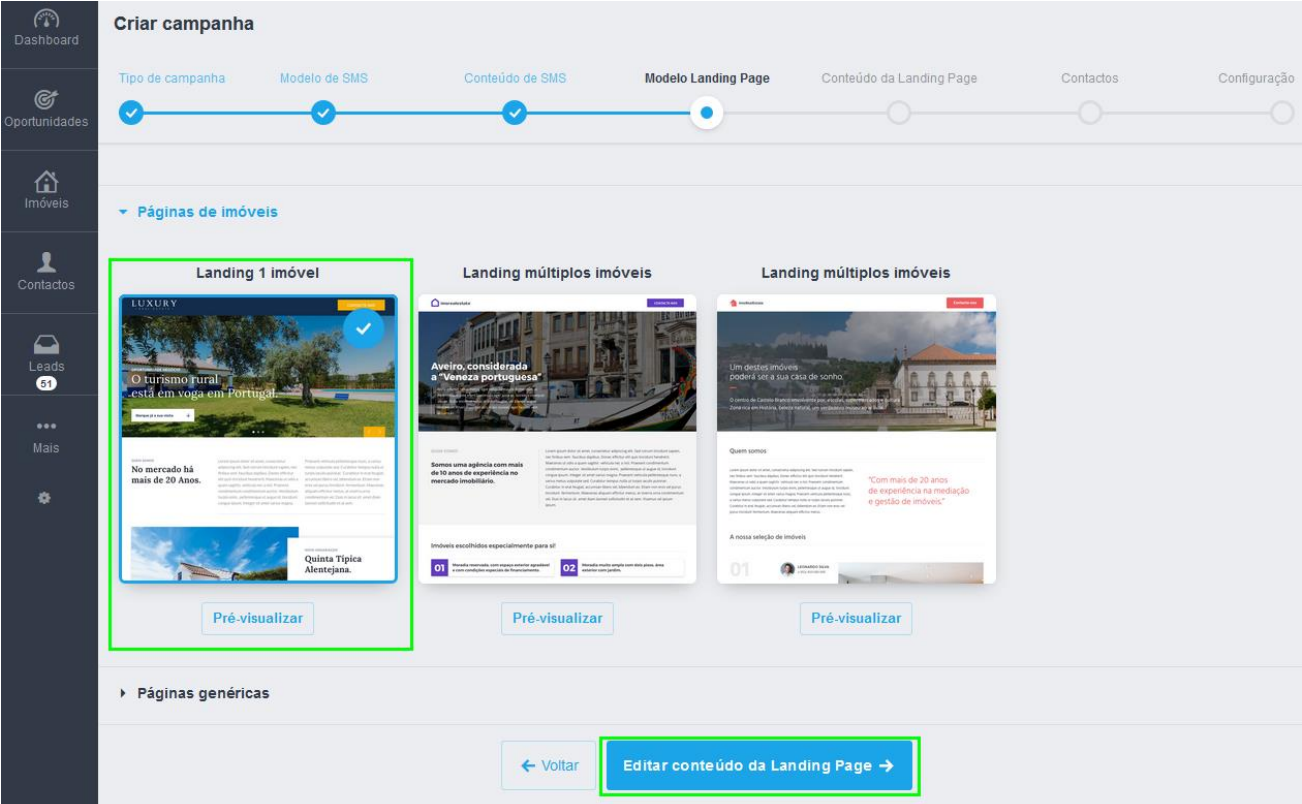

**12.** Neste passo vamos escolher o imóvel que aparecerá na nossa Landing Page. Poderá utilizar os filtros para escolher o imóvel, ou selecionar diretamente da listagem apresentada. No final clique em '**Editar conteúdo da Landing Page**';

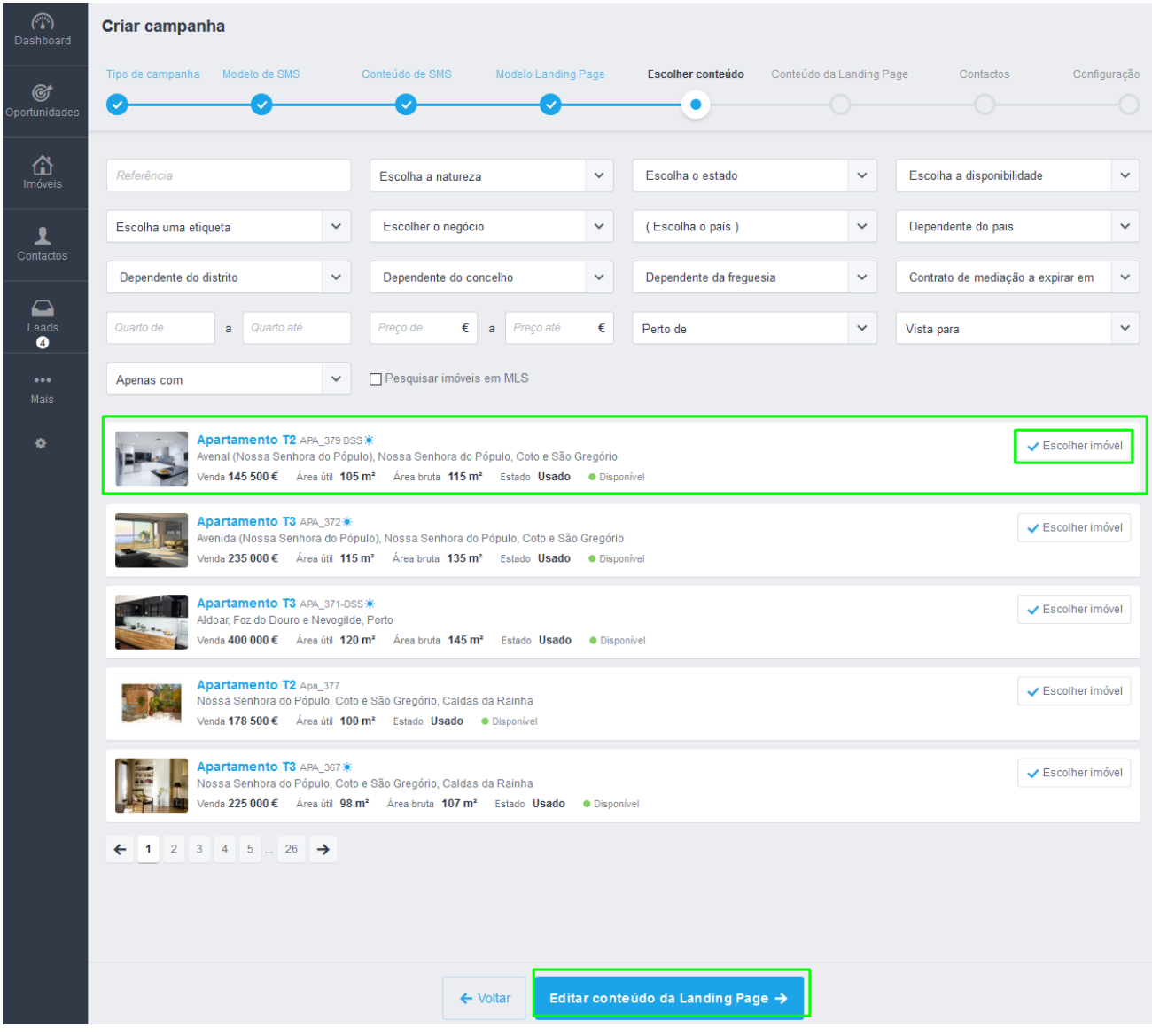

**13.** Poderá a qualquer altura verificar a sua Landing Page na versão de Wide Screen (desktop) ou na versão Small Mobile (responsive).

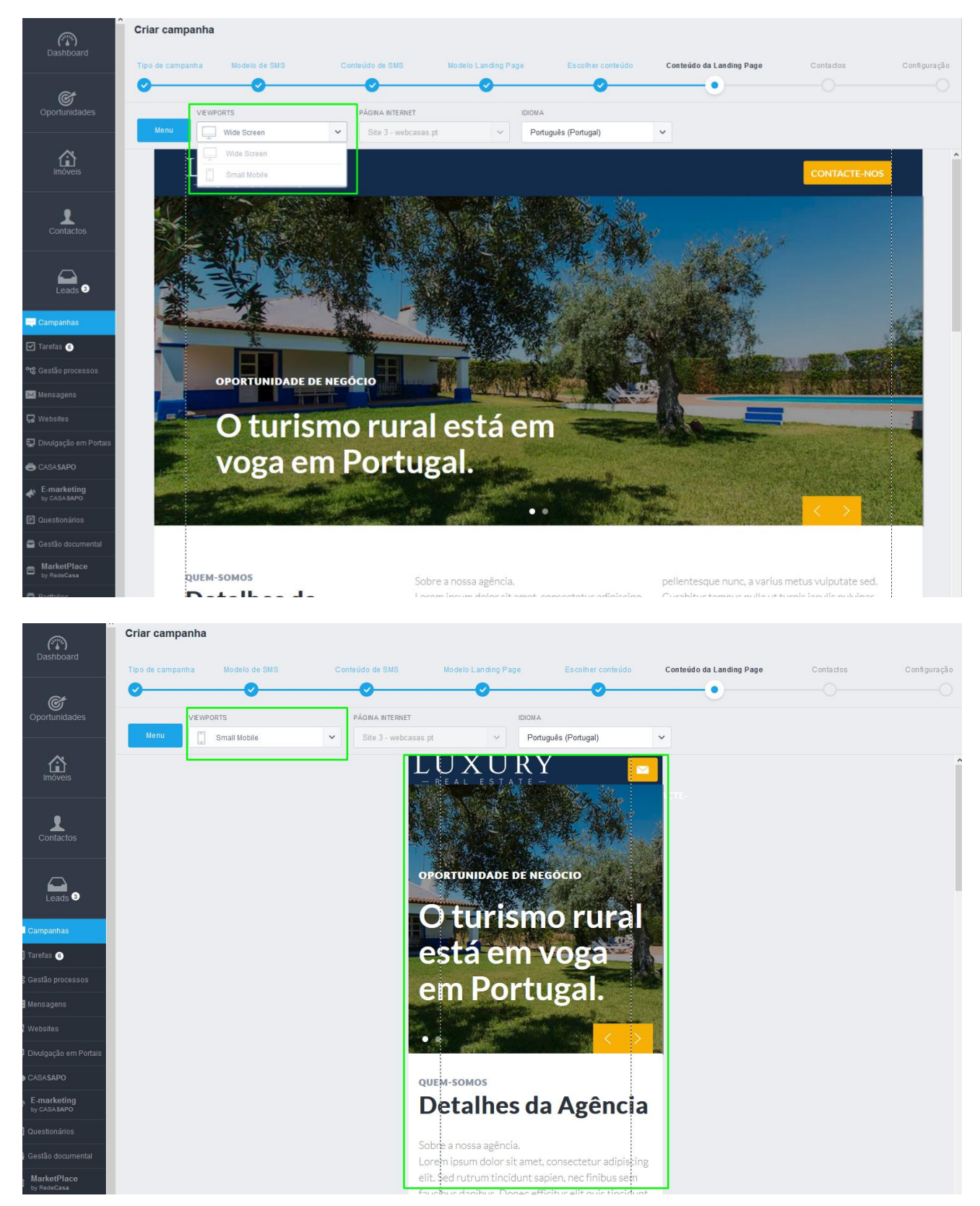

14. Ao editar a Landing Page verá um sinal - + ... Este sinal permite-lhe adicionar novas secções à Landing Page com diferentes elementos.

Poderá adicionar 4 grupos de elementos.

- Elementos de Texto
- Elementos de Texto e Imagens
- Elementos de Slideshow
- Elementos de Imóveis

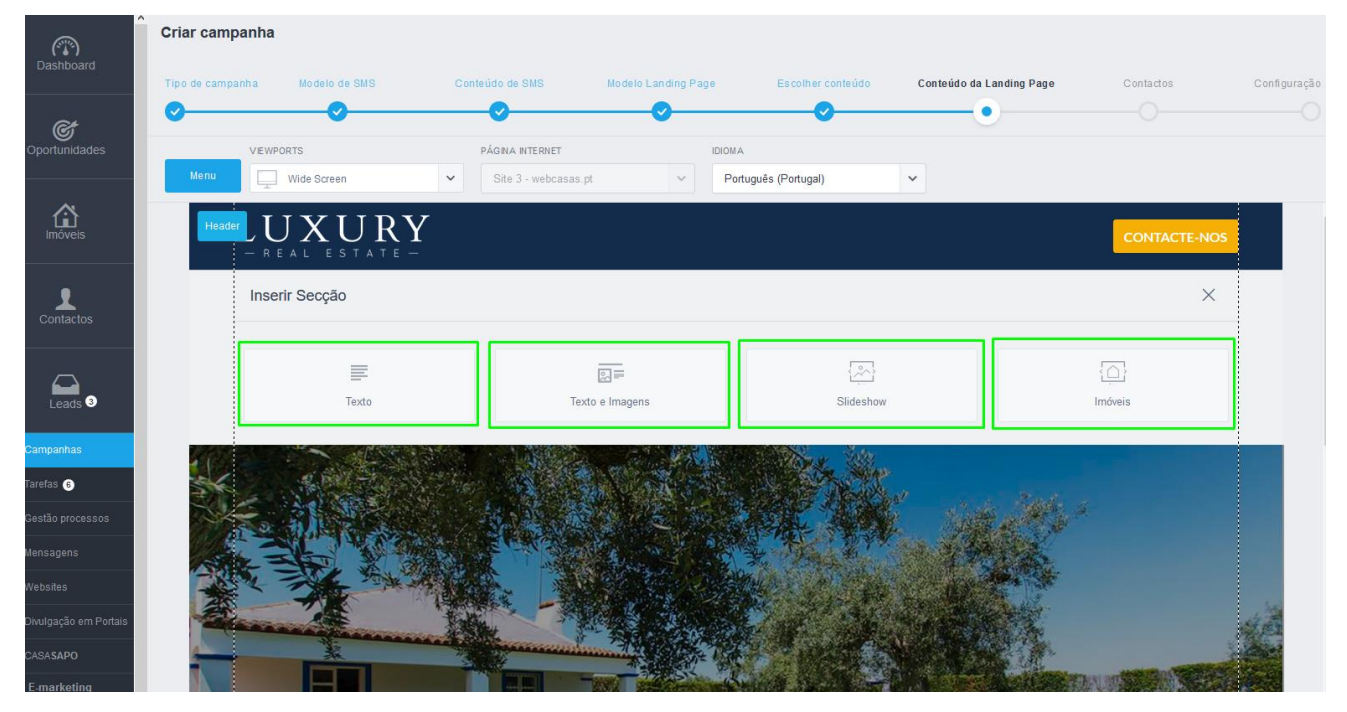

#### **Elementos de Texto:**

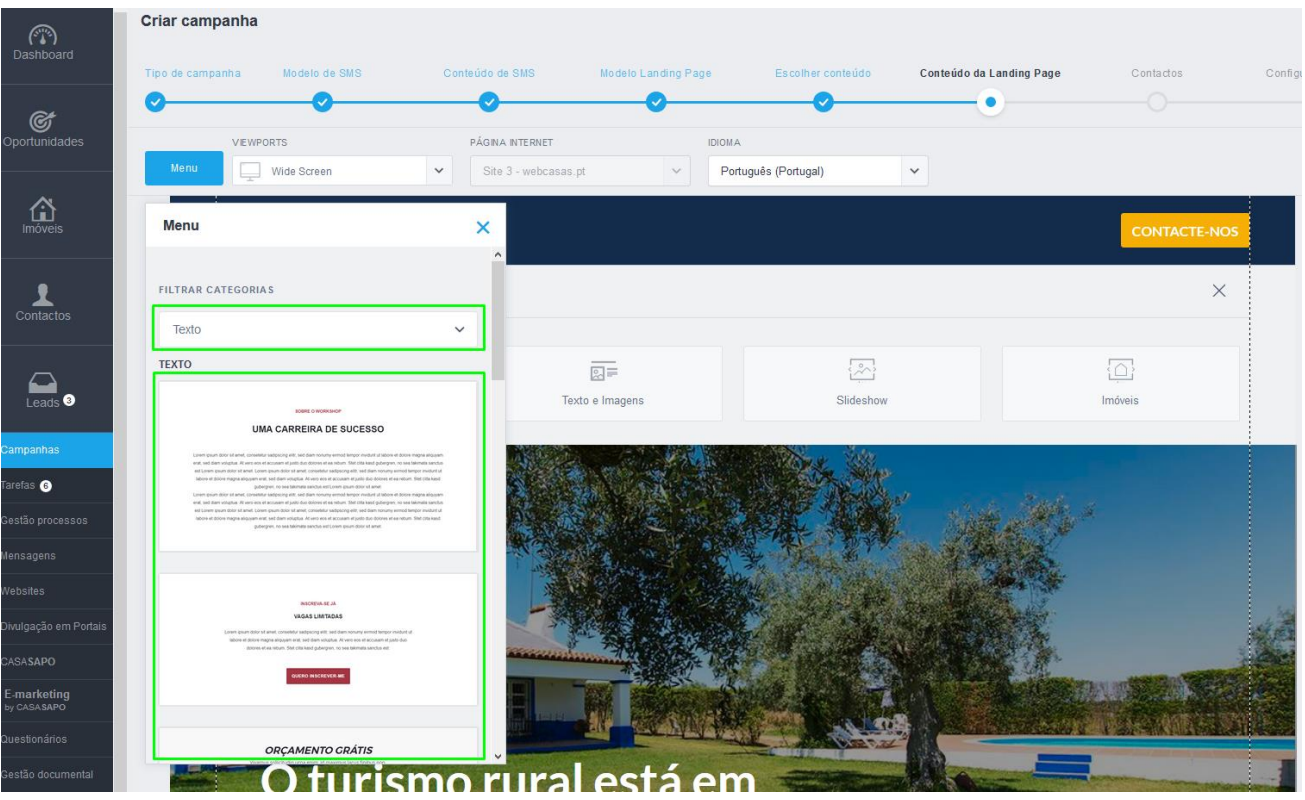

#### **Elementos de Texto e Imagens:**

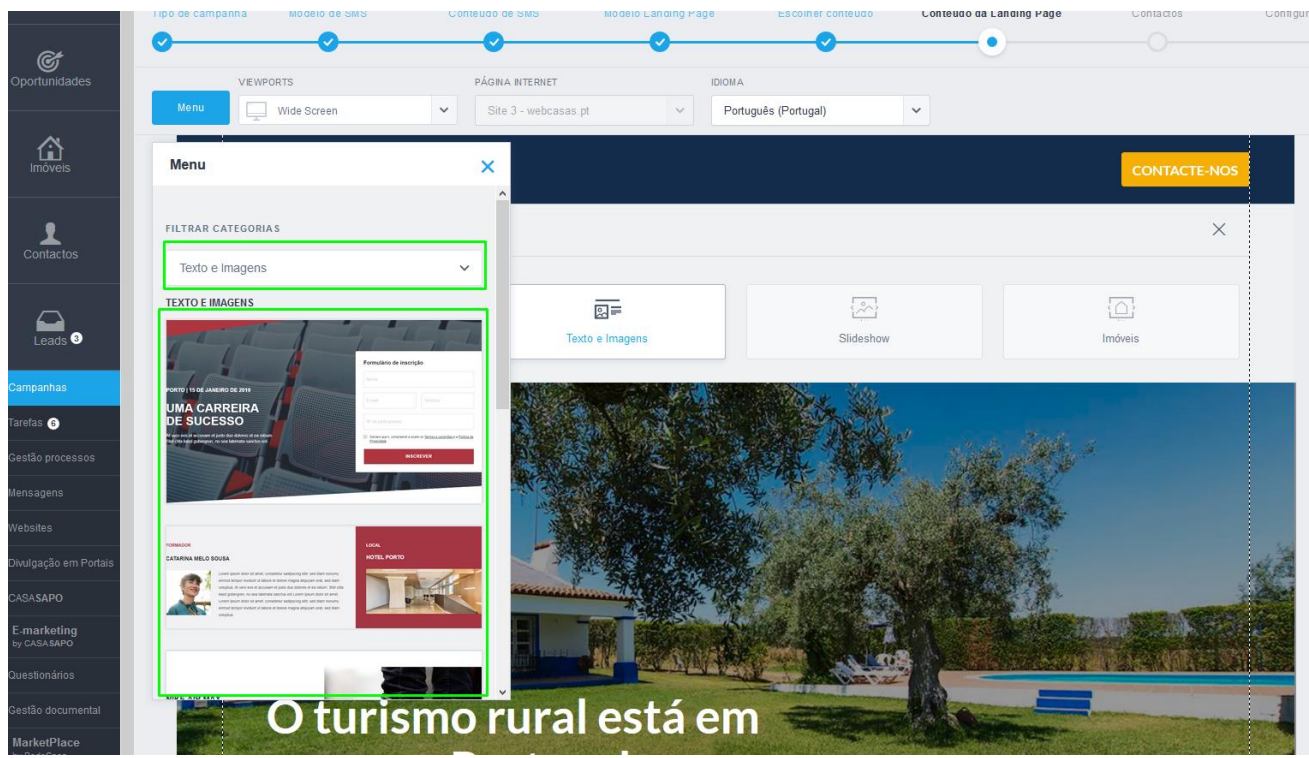

#### **Elementos de Texto de Slideshow:**

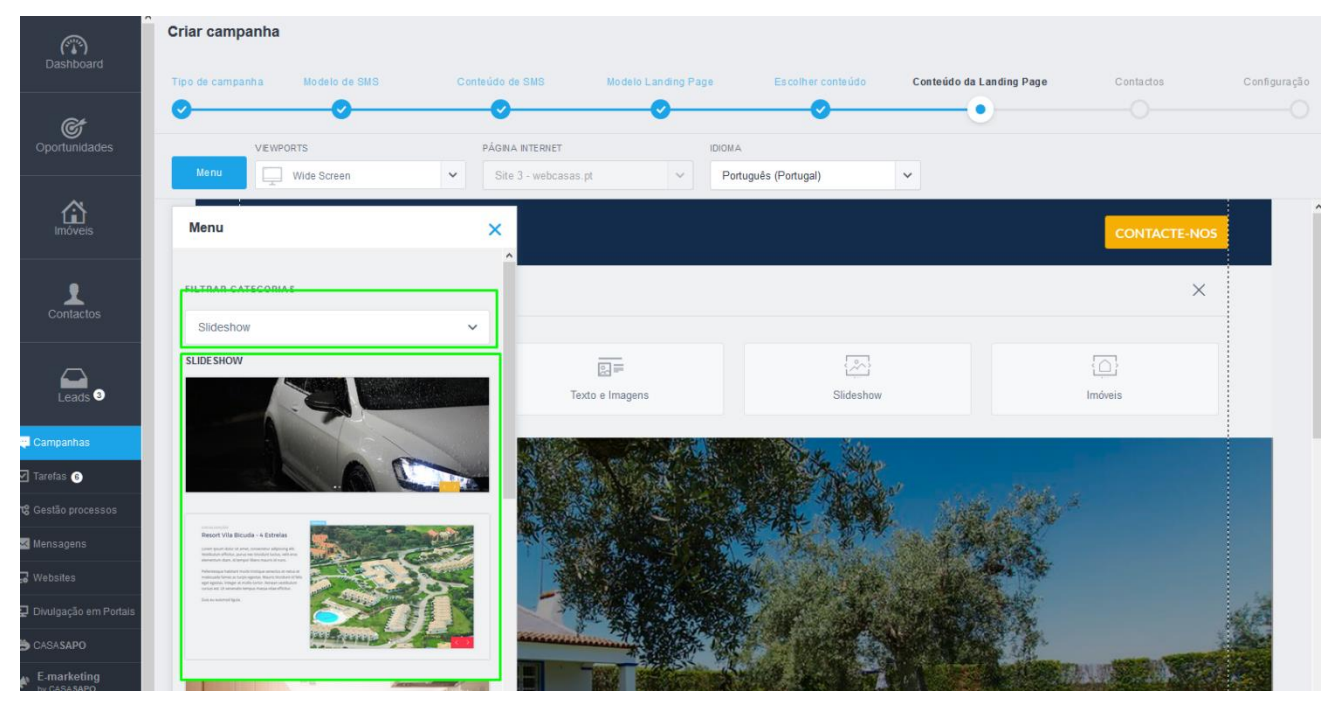

#### **Elementos de Imóveis:**

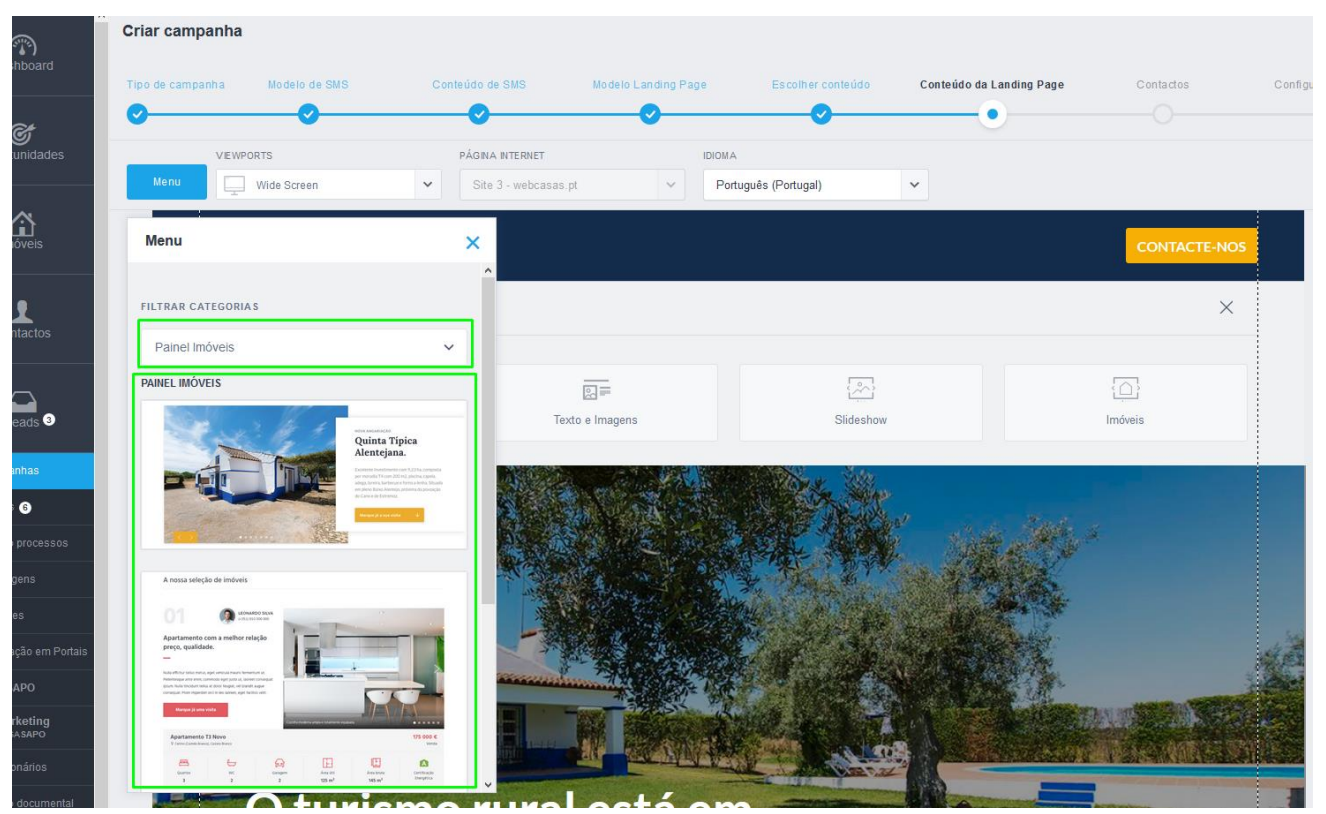

**NOTA**: Um duplo clique sobre um elemento de texto abre a edição de texto

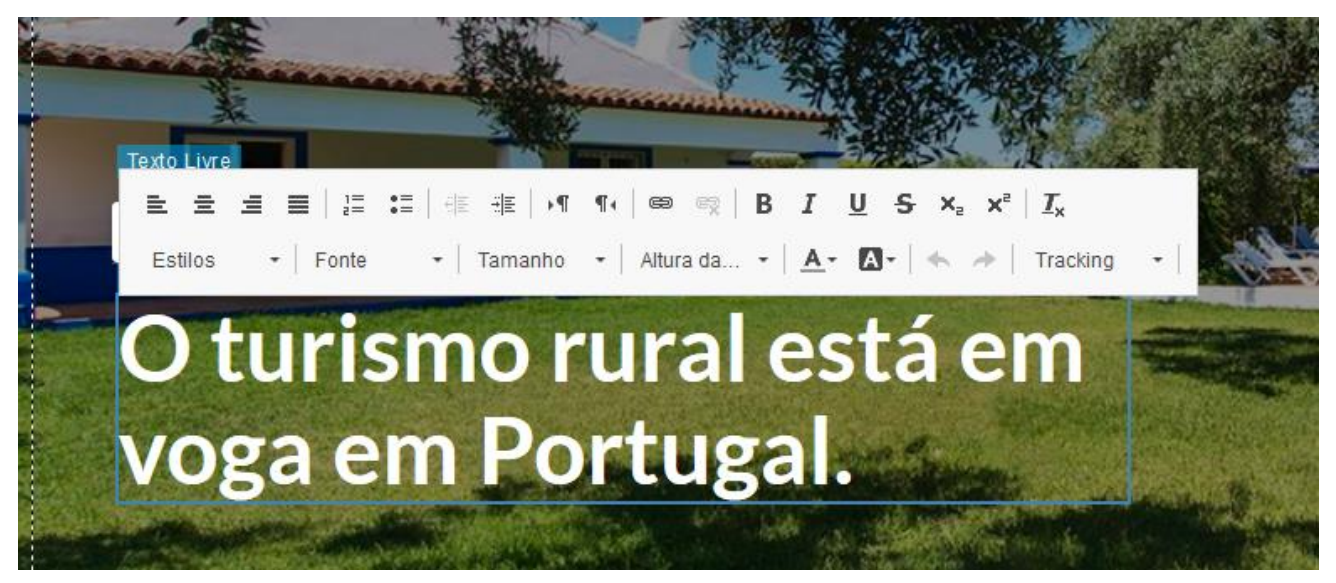

**NOTA**: Um clique em cima da imagem abre o menu de edição da imagem

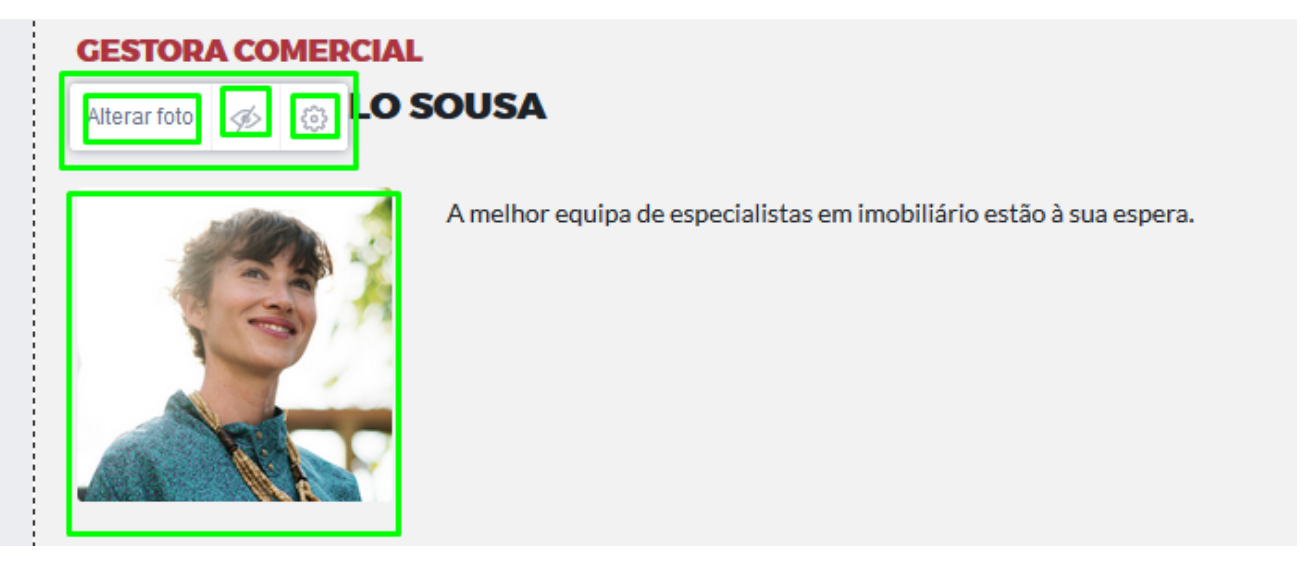

**Alterar Foto:** Permite-lhe mudar a imagem, utilizando imagens suas ou então imagens da base de dados do eGO Real Estate.

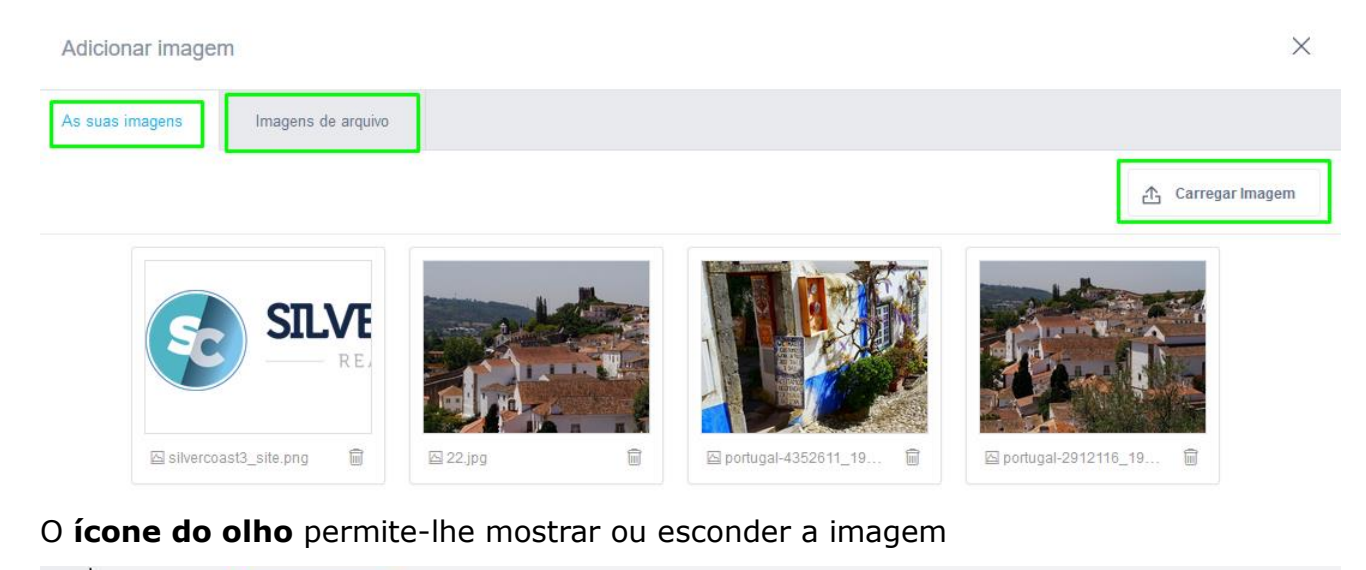

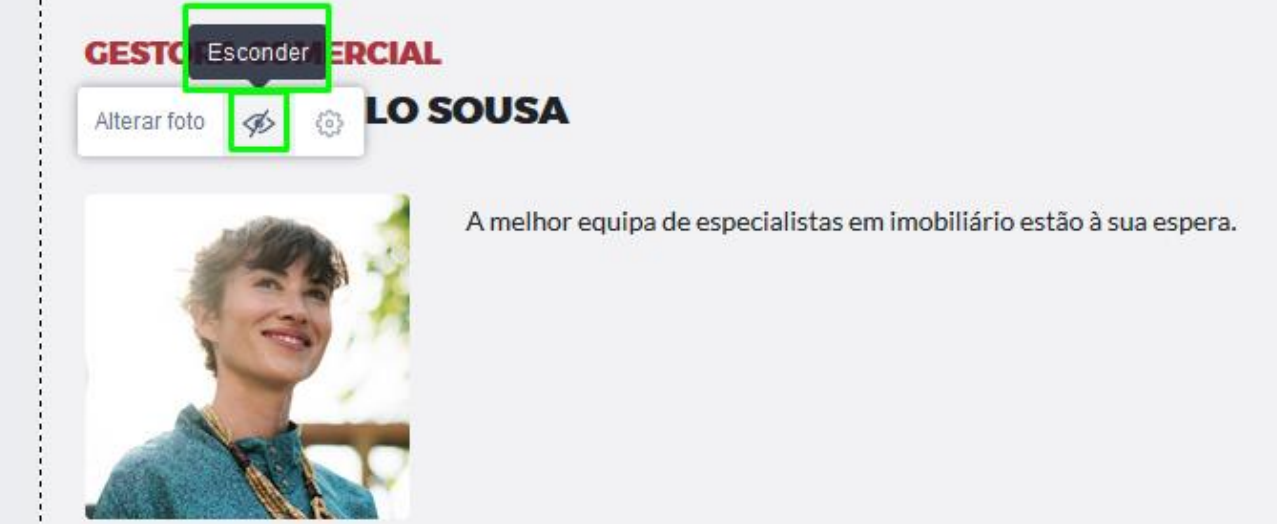

A roda dentada permite-lhe aceder às configurações da imagem:

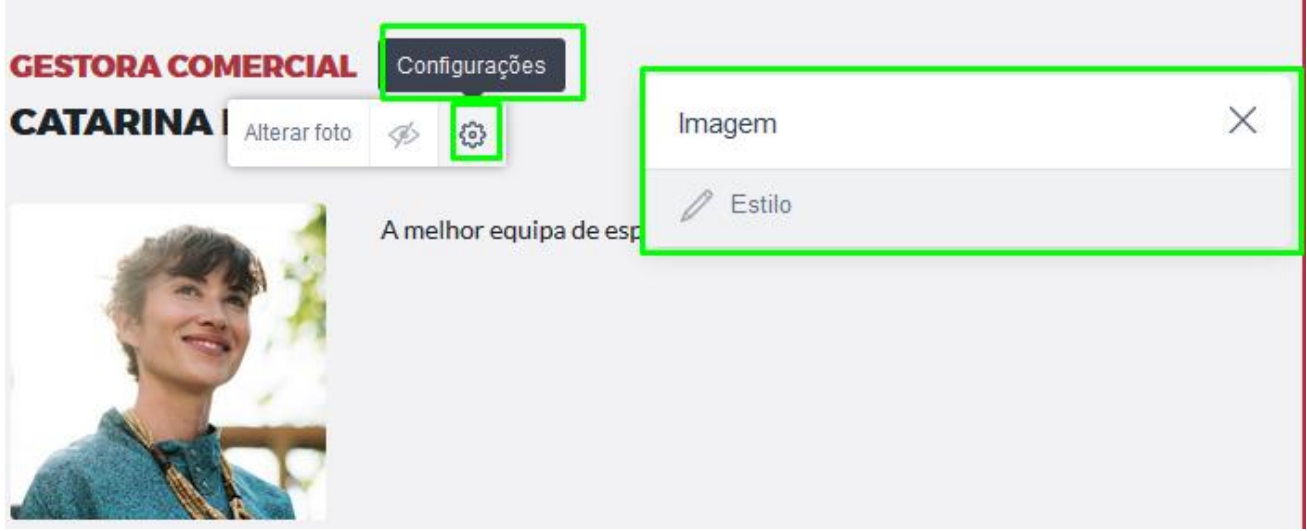

ī

Ao clicar em **Estilo** acede às diferentes configurações da Imagem, como cores de fundo, contornos etc…

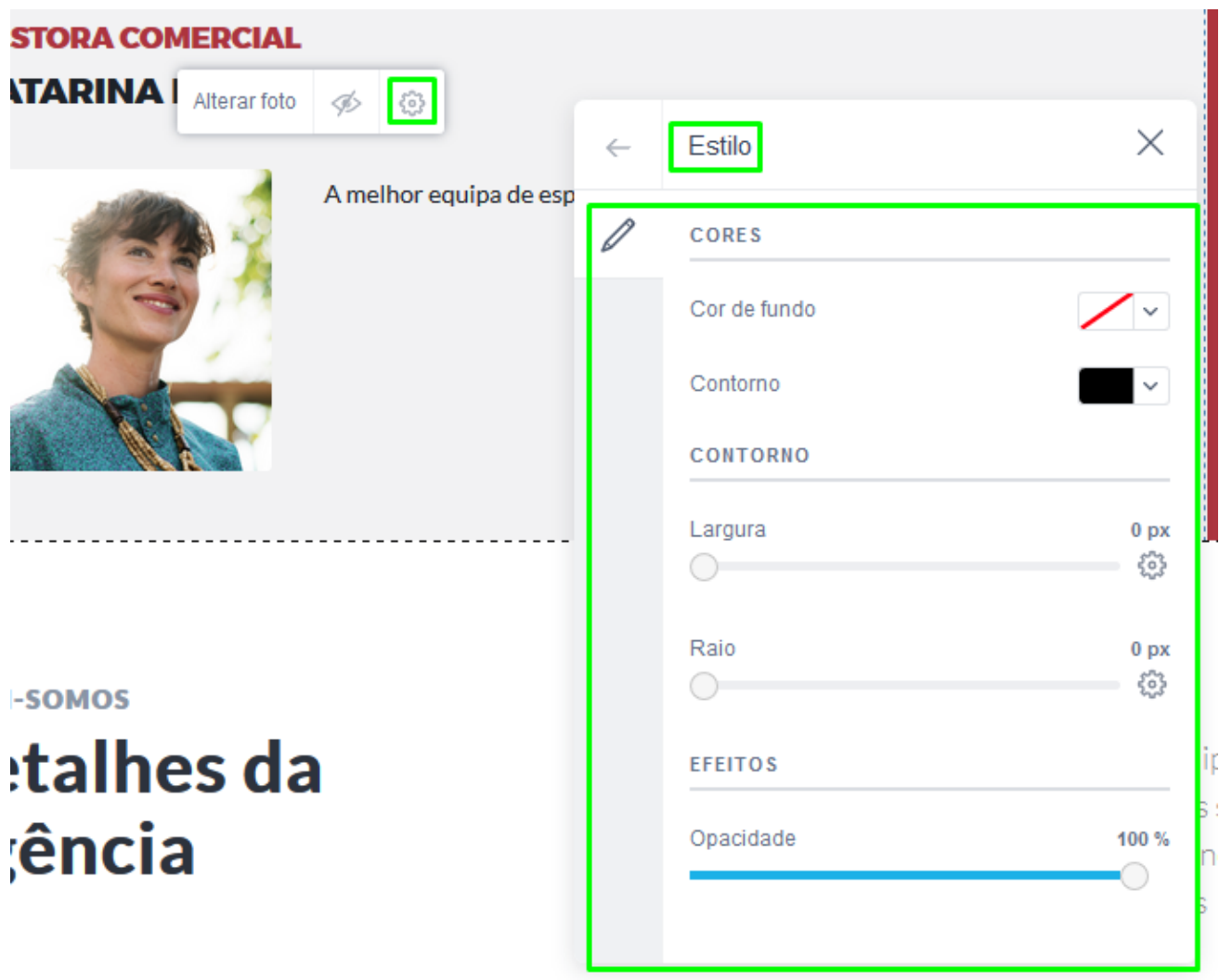

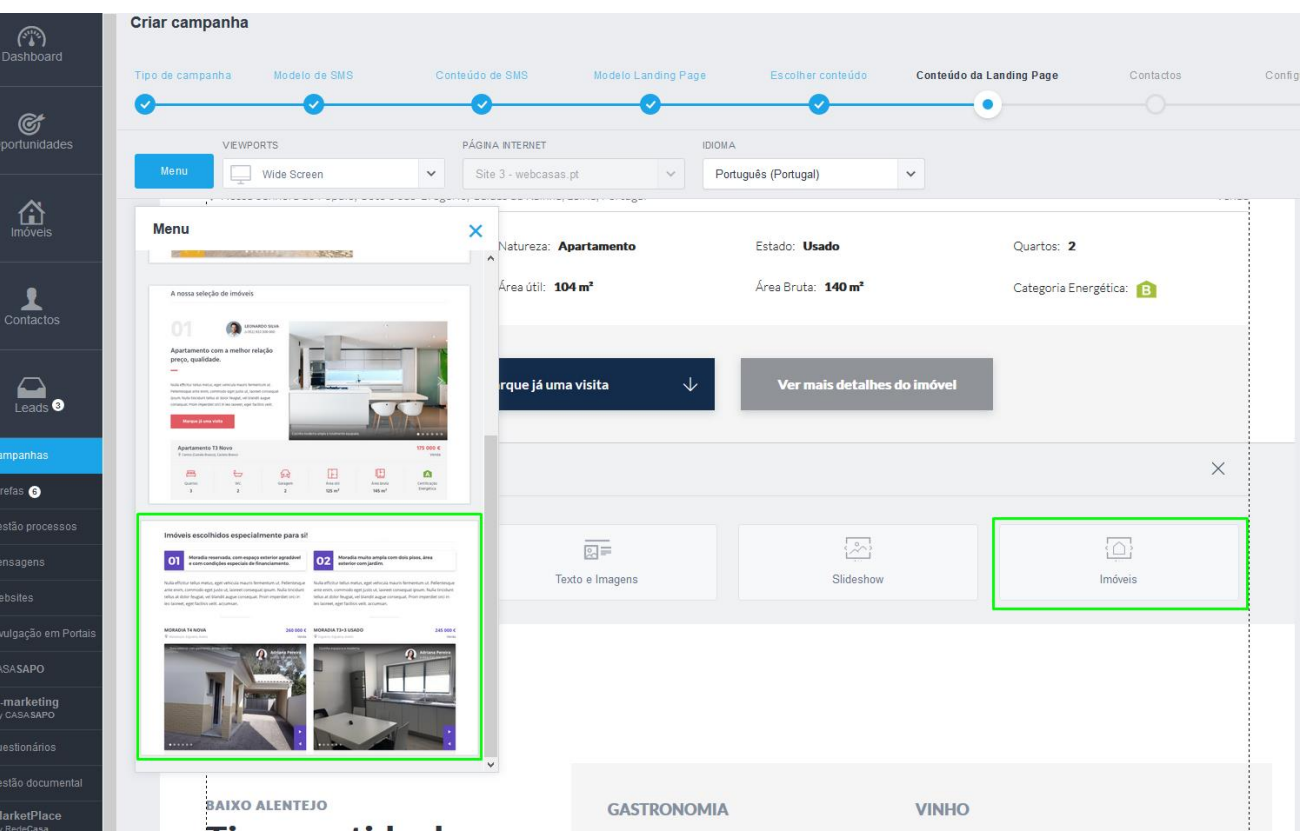

**15.** Vamos escolher um elemento de imóveis para adicionar a esta landing;

**16.** Como escolhemos **um elemento que é composto por 2 imóveis**, após selecionarmos somos direcionados para a listagem de imóveis, de modo a que a informação a constar seja importada diretamente do eGO. Escolha quais são os imóveis que vão constar naquele elemento.

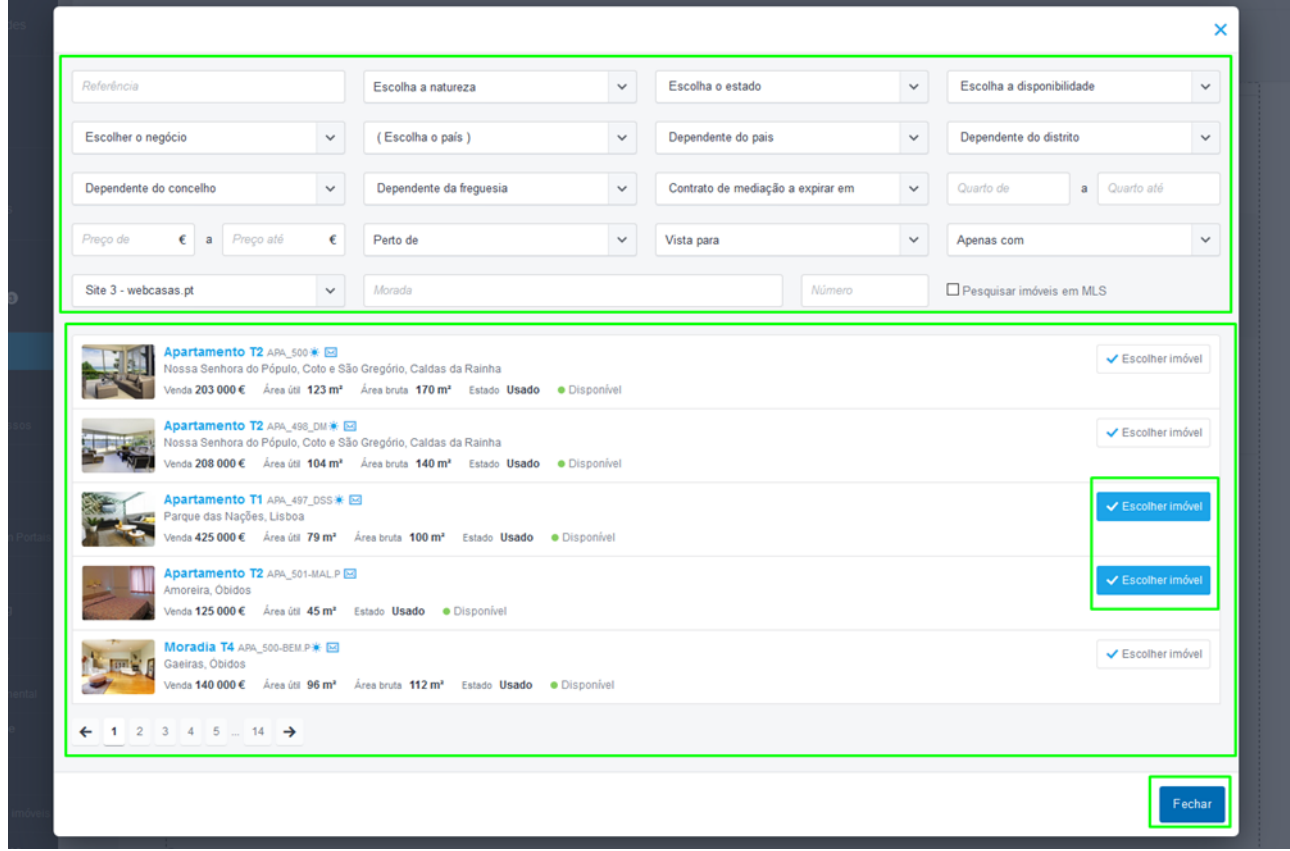

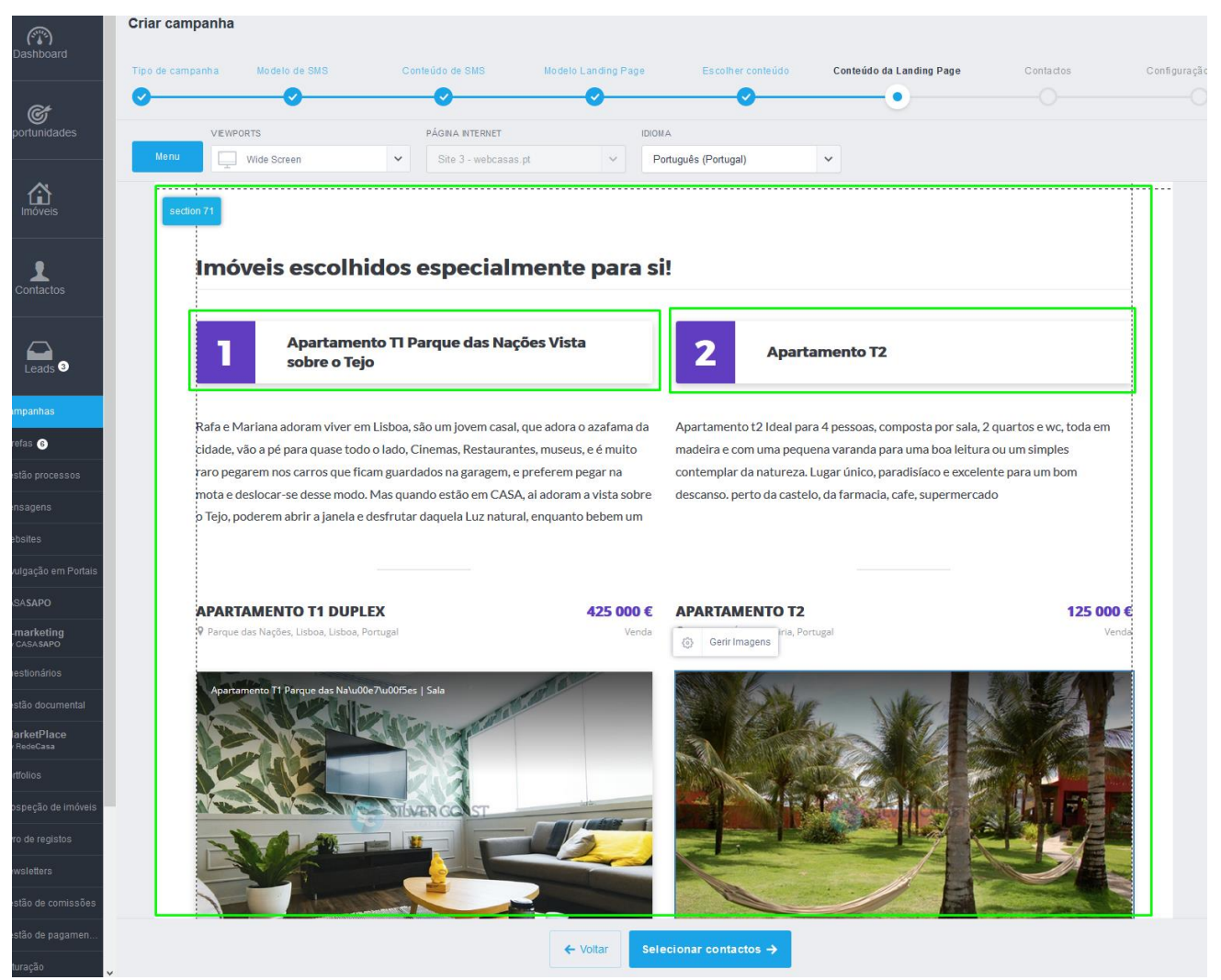

#### **17.** Os dados dos imóveis que escolheu serão colocados na Landing Page

Neste elemento em específico como a informação incluída sobre o imóvel está a ser obtida diretamente dentro do eGO não é possível de ser modificada (apenas fazendo a alteração no próprio no imóvel)

#### **18.** Poderá fazer a alteração por exemplo no título da esta secção;

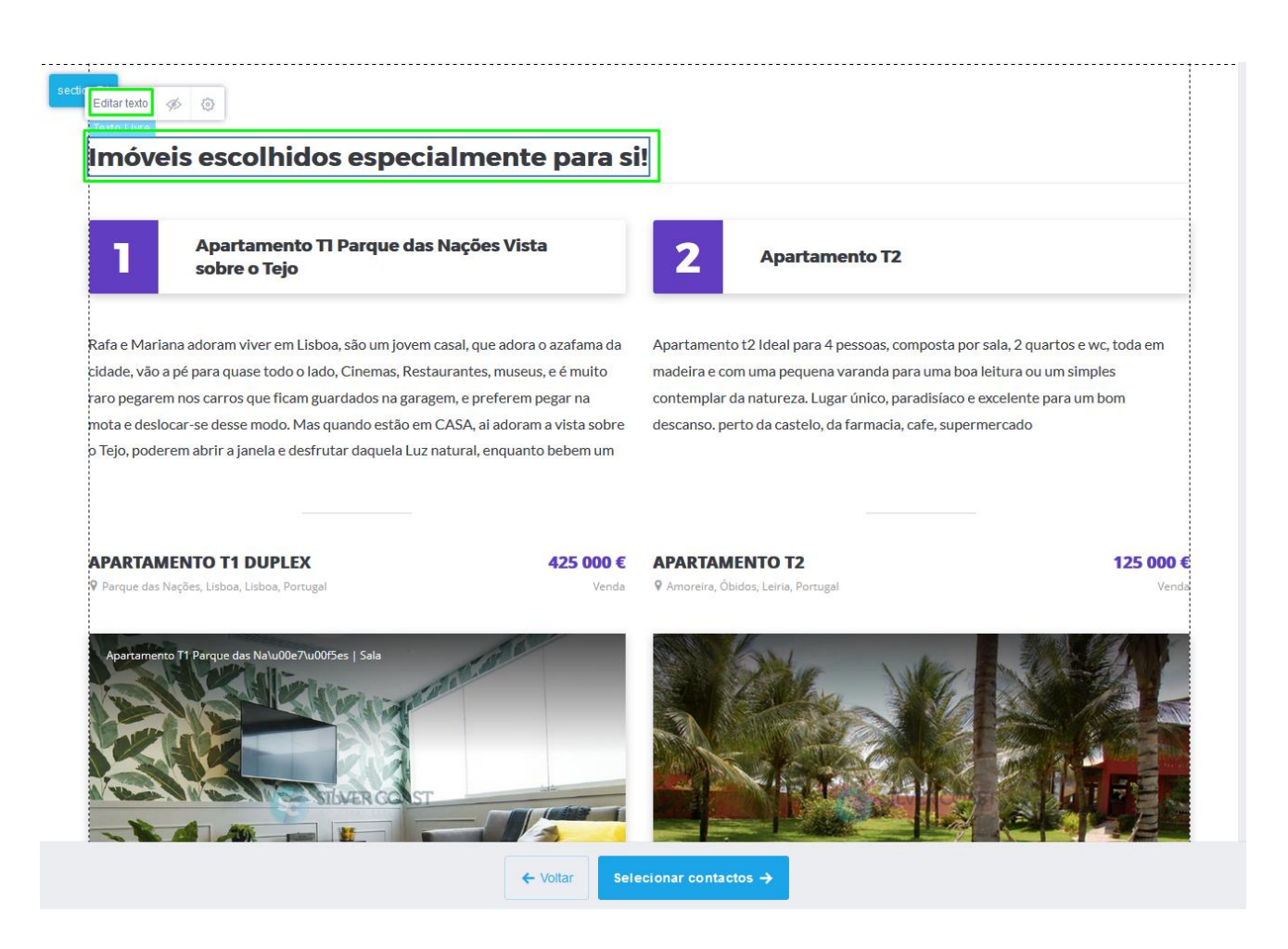

**19.** Utilizemos por exemplo um outro tipo de elemento, por exemplo um slideshow com um imóvel de destaque – o imóvel da semana;

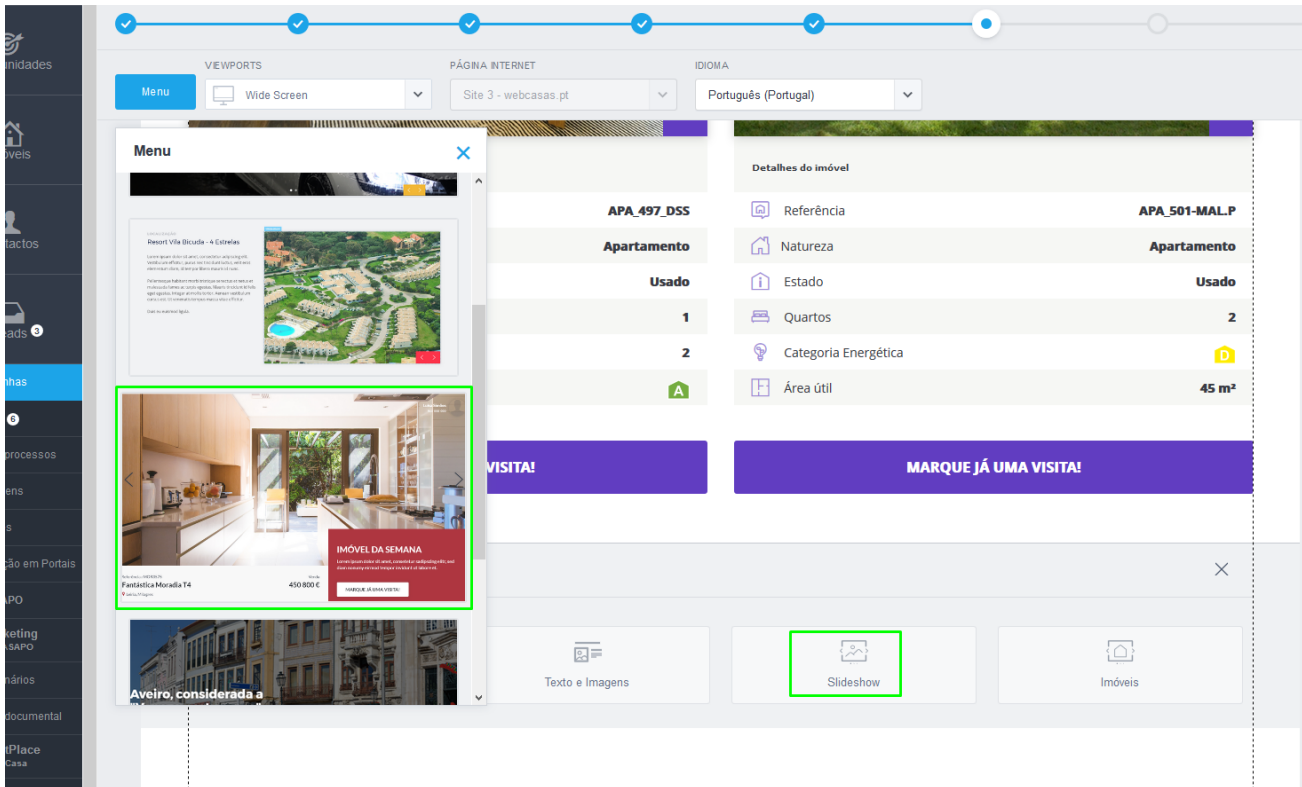

**20.** Por exemplo neste elemento a sua personalização será praticamente total, da cor dos botões ao diferentes textos e imagens, neste elemento toda a informação é personaliza (manualmente)

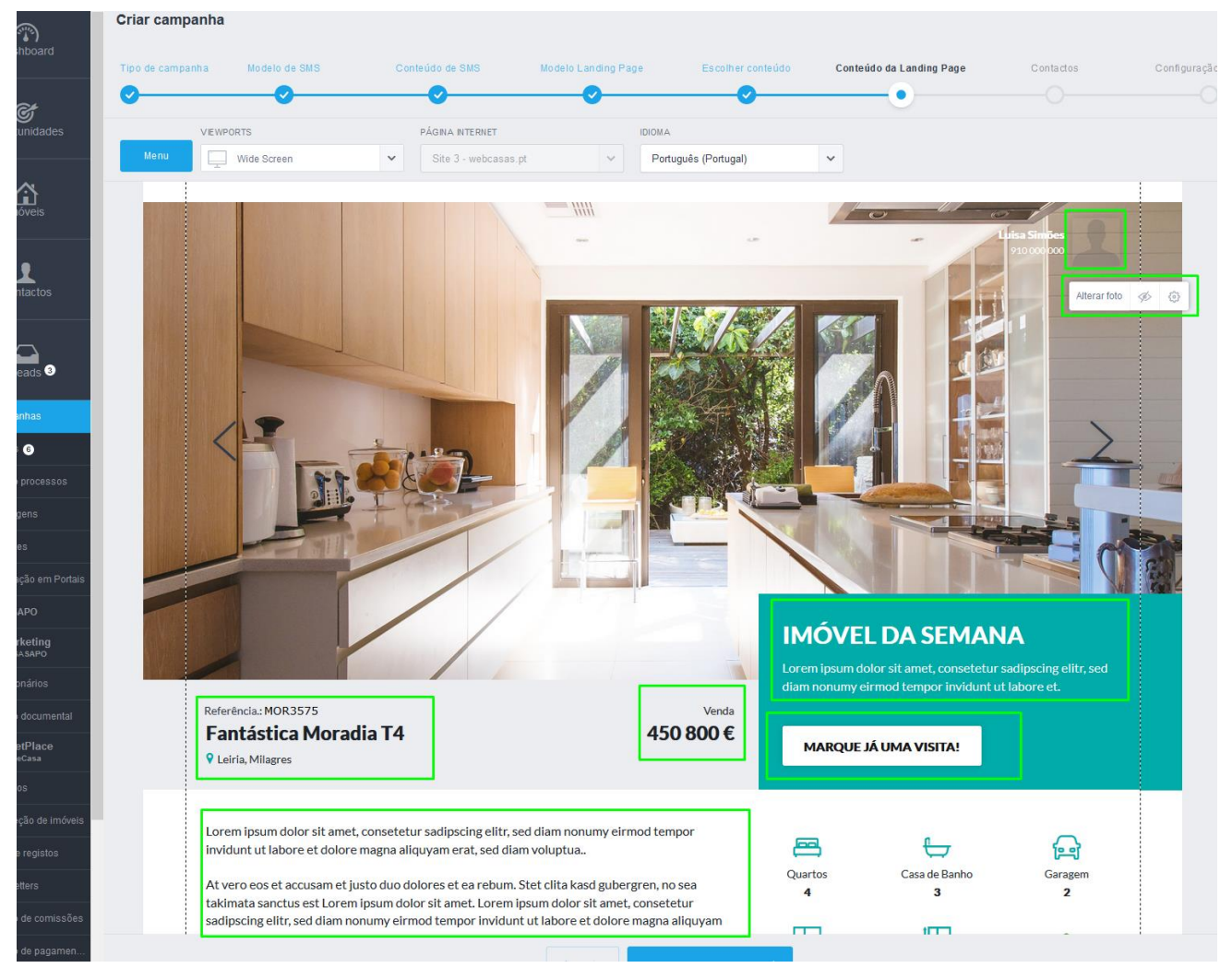

**NOTA:** Ao clicar numa imagem num elemento de slideshow, será aberto um menu para fazer a gestão das imagens que vão constar no slideshow.

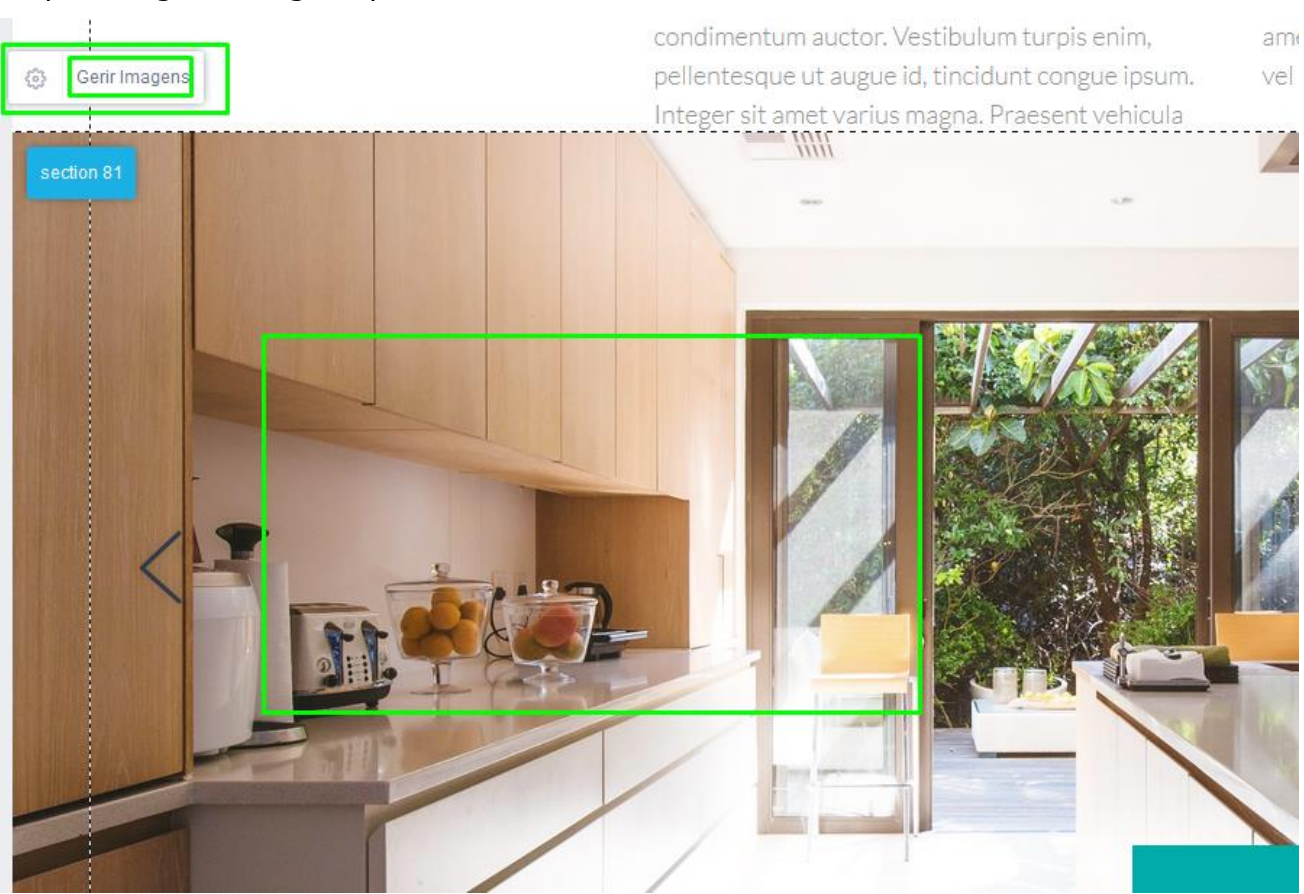

#### Clique em gerir imagens para abrir esse menu

Será aberto o gestor de imagens onde poderá adicionar novas imagens, e selecionar as que pretende que façam parte do seu slideshow imagens

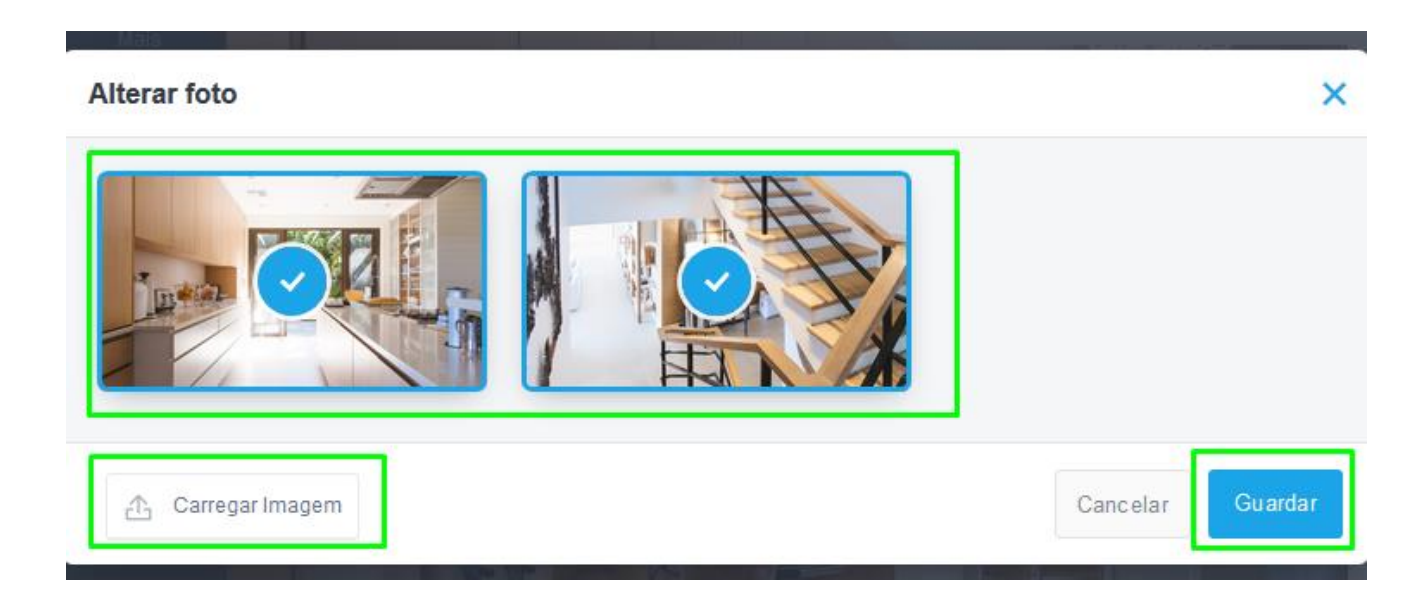

**21.** Podemos também adicionar elementos que contenham texto e imagem e fazer a sua personalização;

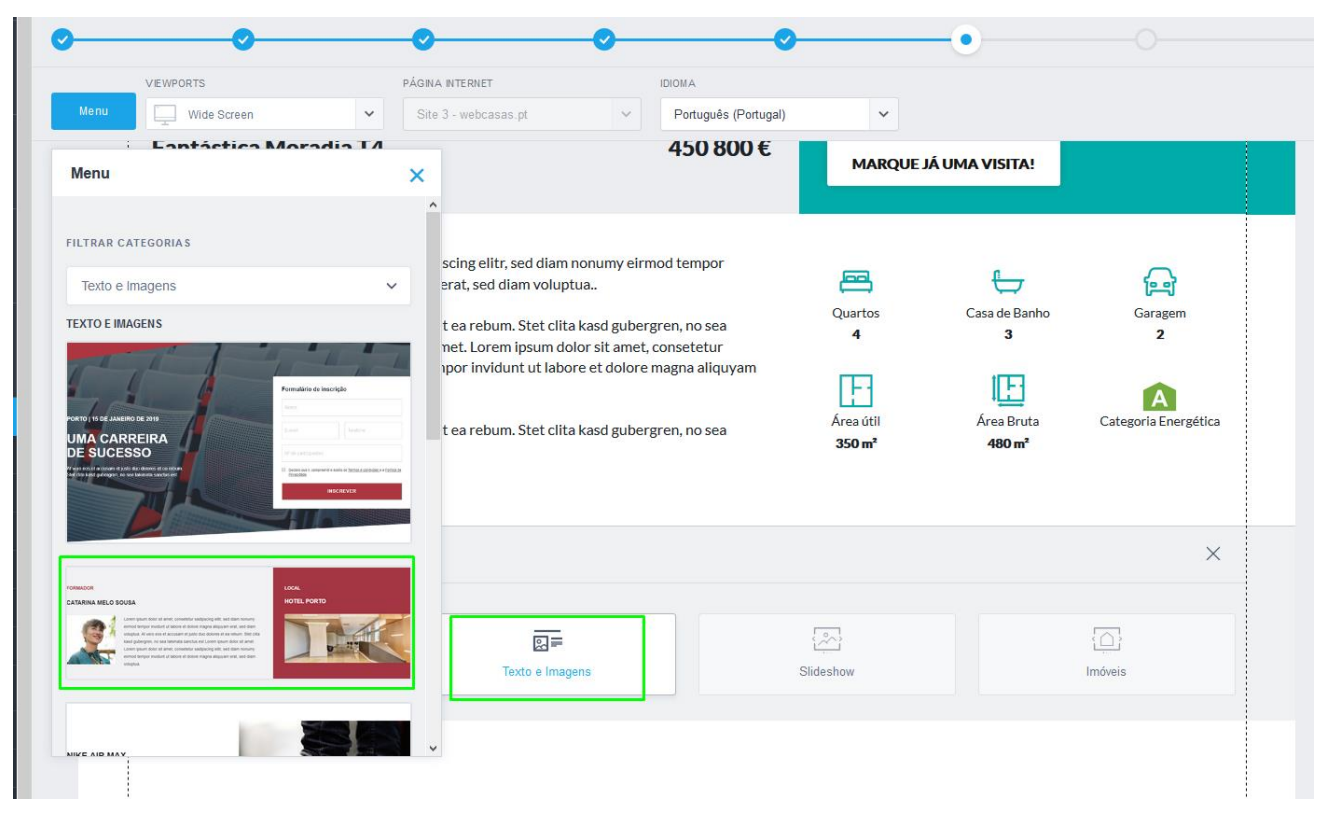

**22.** Neste elemento poderá alterar tudo, dos textos às imagens de modo a tornar ainda mais personalizada a secção.

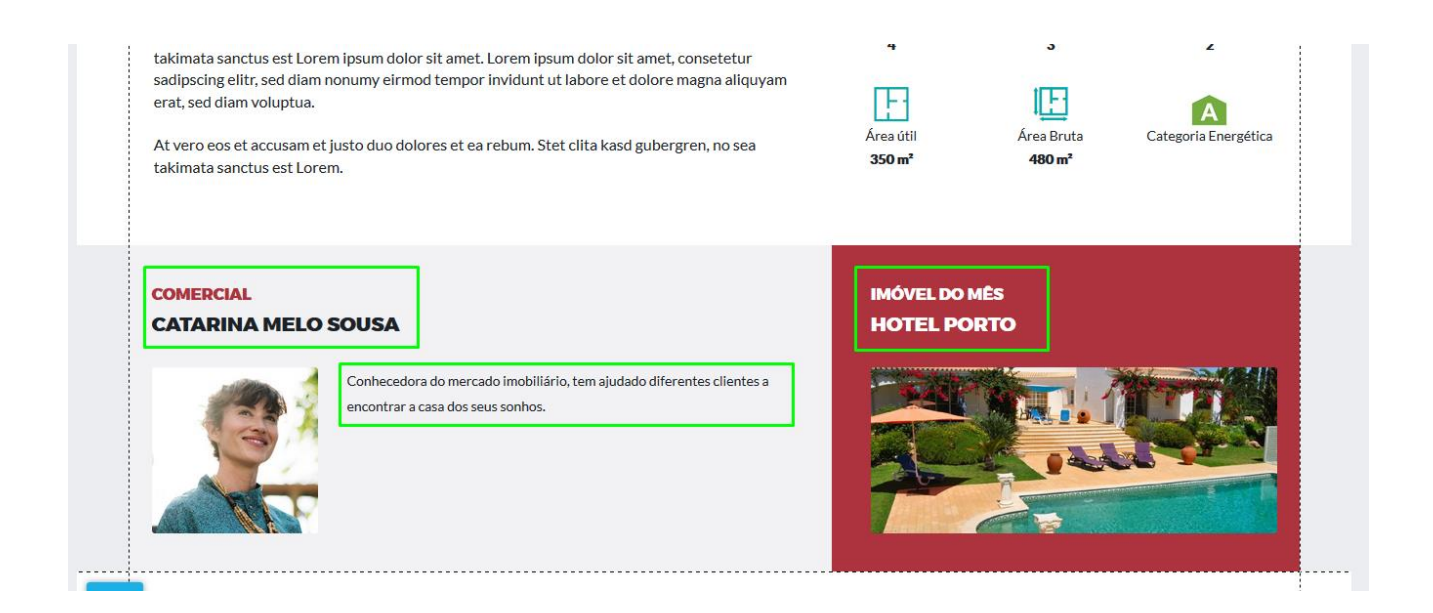

Após estas configurações avançaremos para a etapa contactos.

- **23.** Na etapa '**Contatos**' vai selecionar o(s) contacto(s) que vão receber o seu SMS. Há 4 grandes áreas a ter em atenção:
	- **- A listagem de contactos** (ordenados pela ultima atualização)
	- **- O filtro por dados de contacto**
	- **- O filtro por campanhas já enviadas** (filtra os contactos para quem foi enviada a campanha)
	- **- O filtro por etiquetas** (etiquetas criadas e associadas aos contactos)

Selecione o(s) contacto(s) e clique em '**Configuração**';

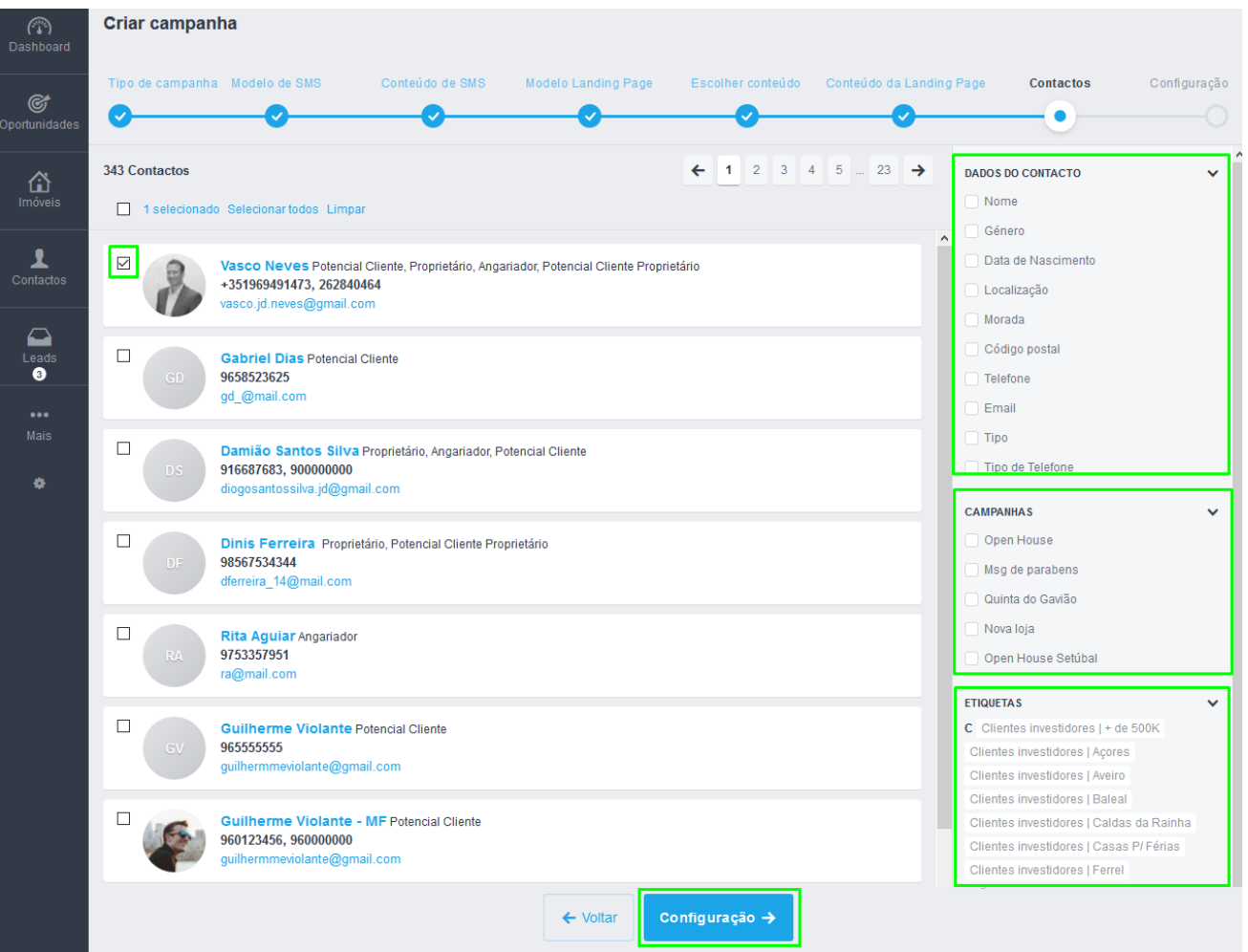

**24.** Chegámos ao último passo, aqui vamos configurar a atribuir à campanha e definir se começamos a campanha de imediato ou se agendamos a campanha para outra altura, no final clique em '**Iniciar Campanha**'.

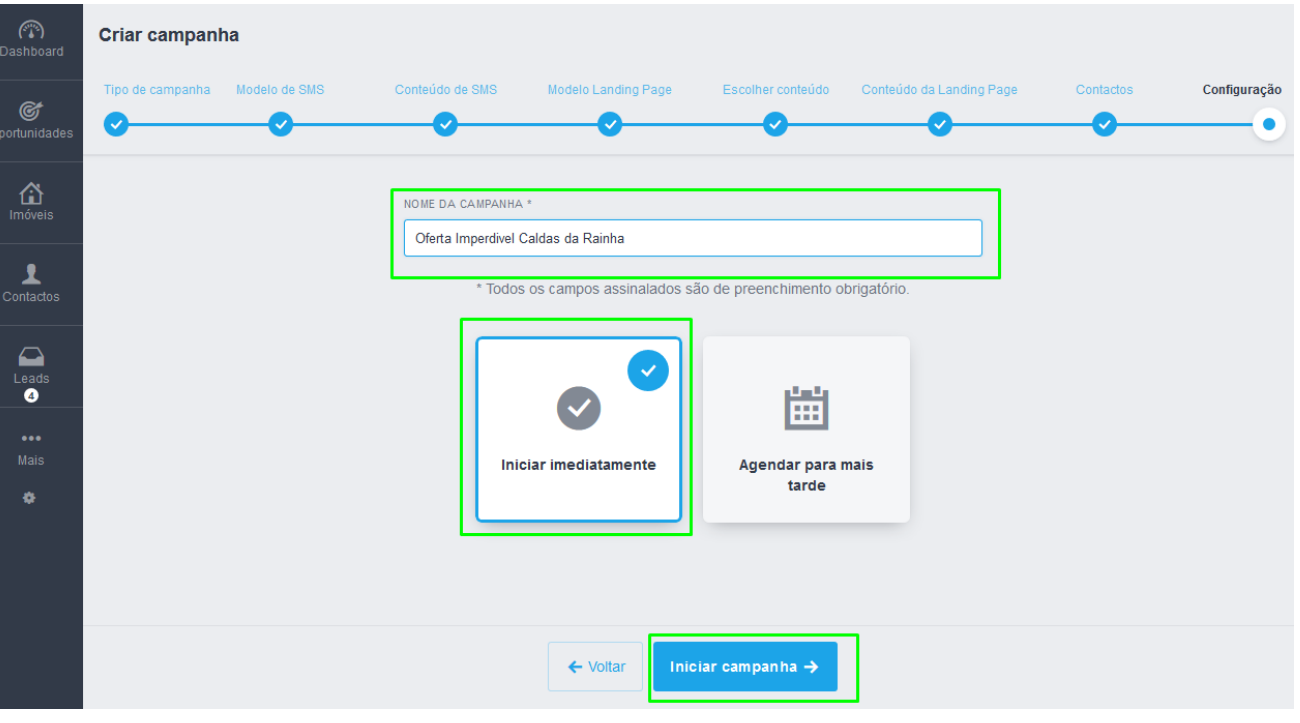

**25.** A campanha está criada e foi enviada, é possível agora consultar as métricas do envio desta campanha. Escolha da listagem das campanhas a que pretende consultar. Na Listagem poderá ver diretamente o **nº de envios**, **nº de entregas** e **nº de envio falhados** e as **Leads geradas**. Se clicar em cima da campanha, poderá para ver mais detalhes e métricas deste envio.

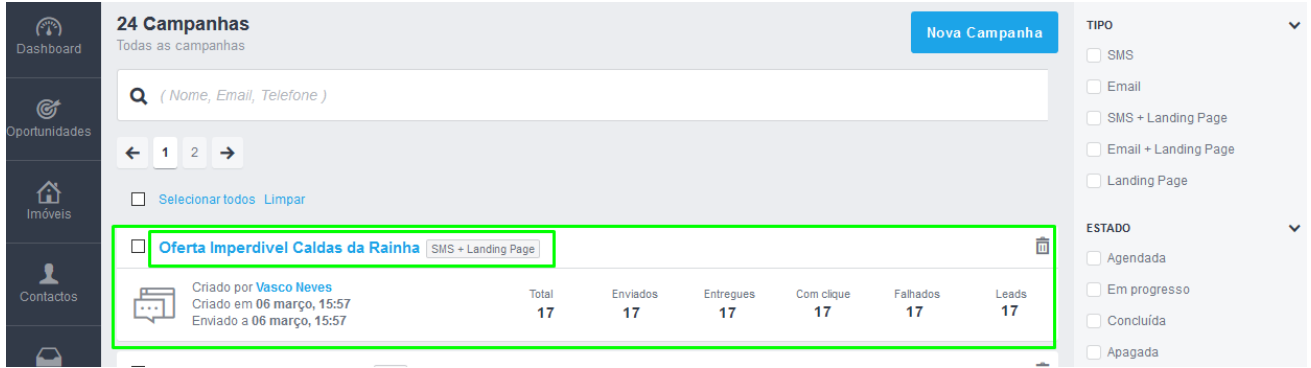

**26.** Verá informação sobre o envio, informação sobre o tipo de campanha, créditos utilizados, quem criou a campanha e a que horas, assim como o detalhe do SMS e a própria Landing Page. Pode também '**Duplicar a Campanha**', criando uma campanha exatamente igual em conteúdo, definindo novos contactos e novo nome de campanha.

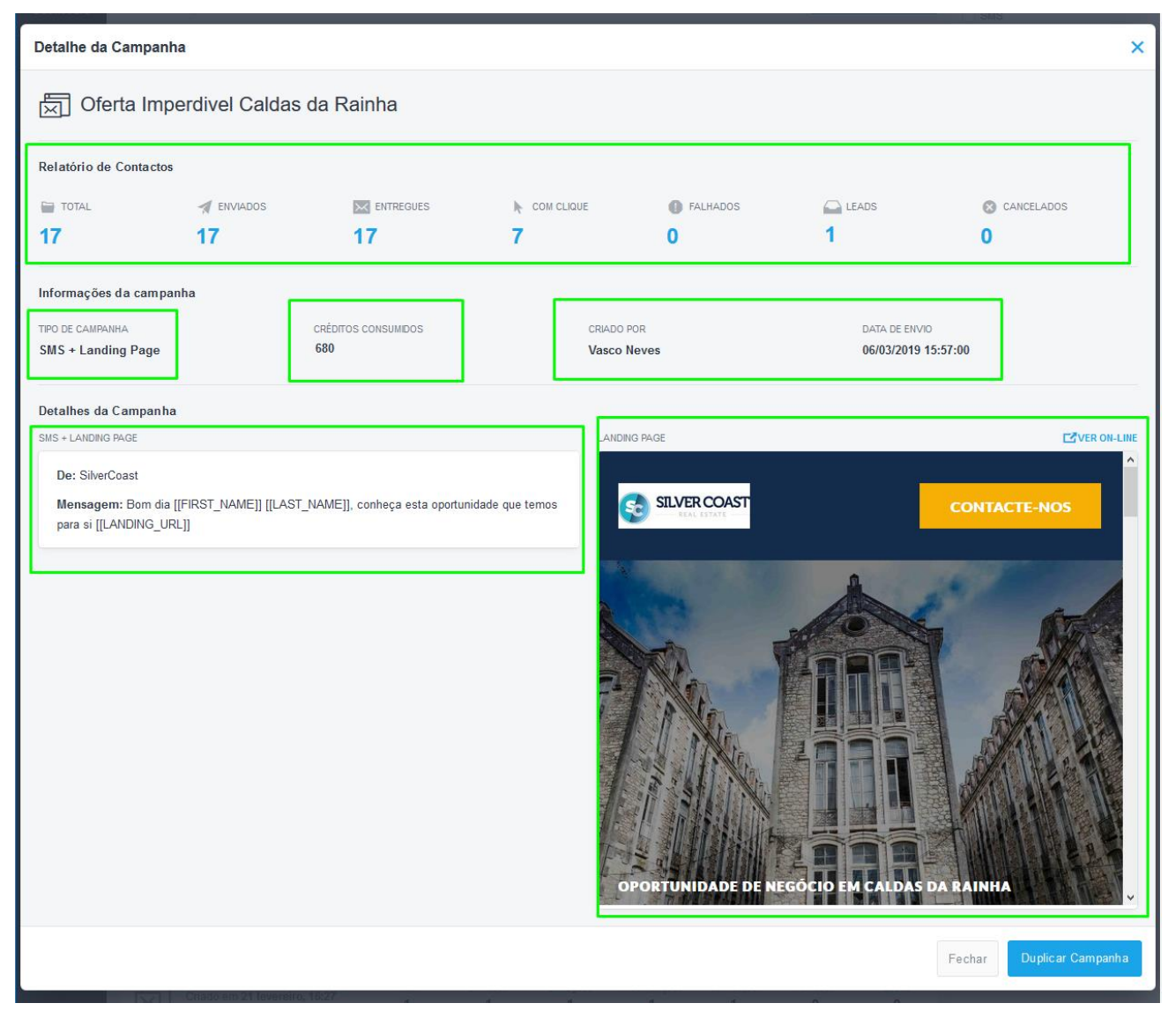

**27.** No final verá o SMS enviado que terá este aspeto:

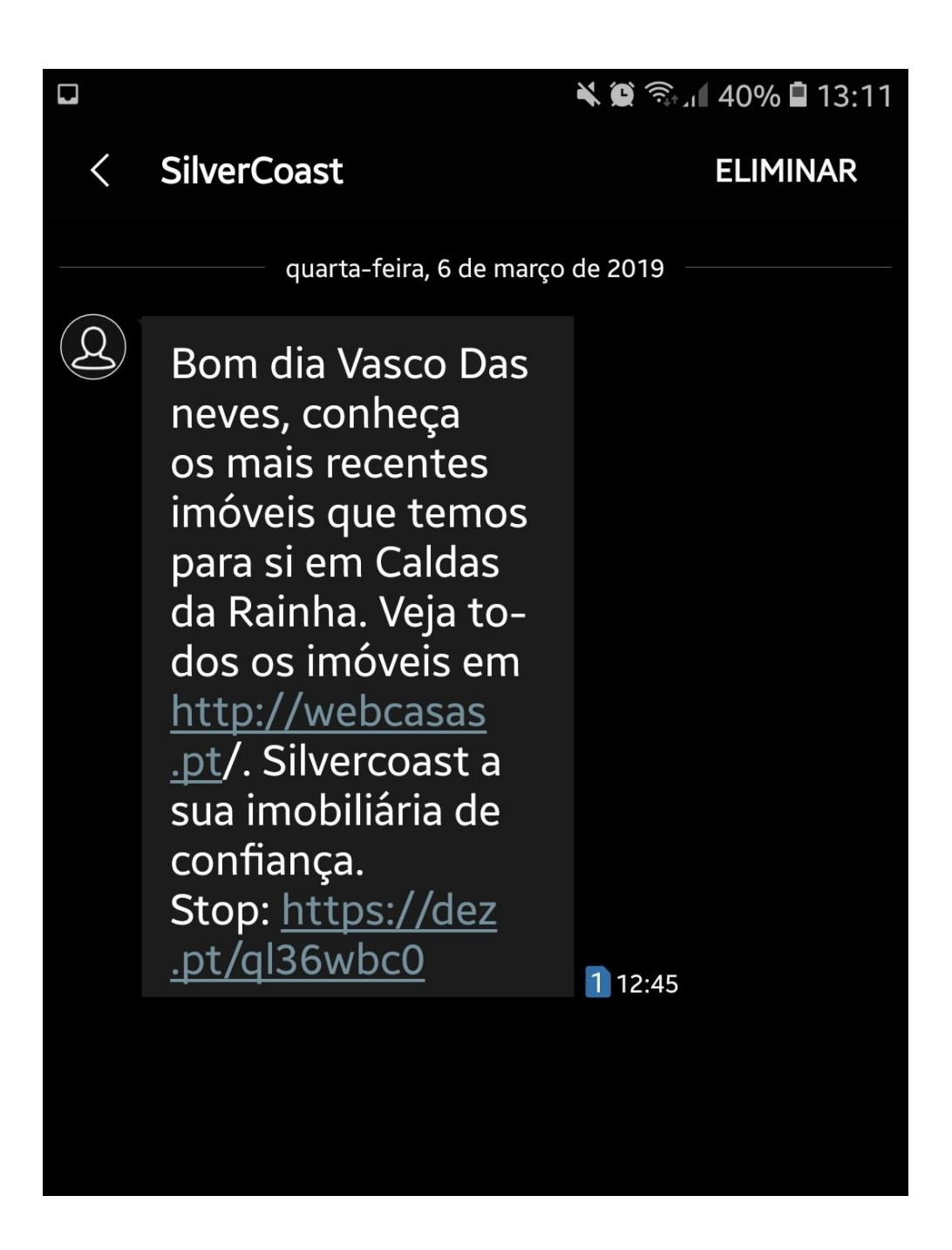

Saiba mais em: http://academia.egorealestate.com

..................................................................................................................................................................

**Questões:** [support@egorealestate.com](file://///storage/publico/Angelica%20Rivas/PDF/teste2/site/Academia-Passo%201/support@egorealestate.com)